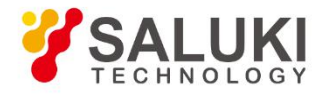

# **SEL7 Series Programmable DC Electronic Load**

# **User Manual**

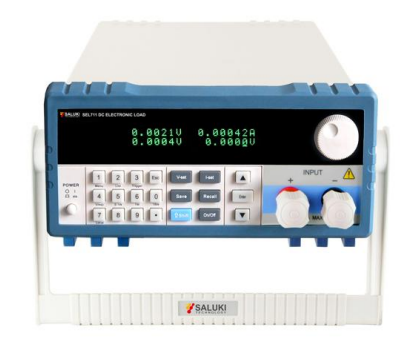

SEL711/712 SERIES SEL713/714 SERIES

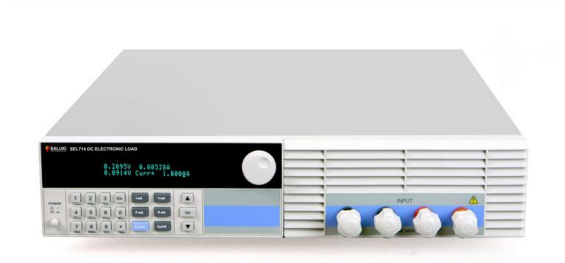

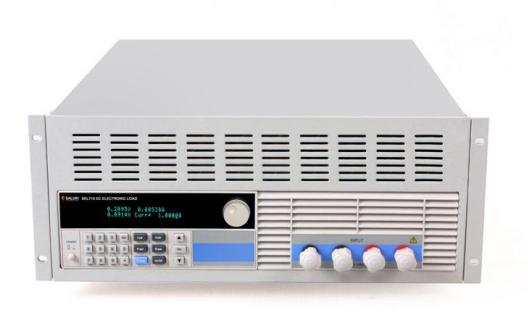

SEL715/716 SERIES SEL717/718 SERIES

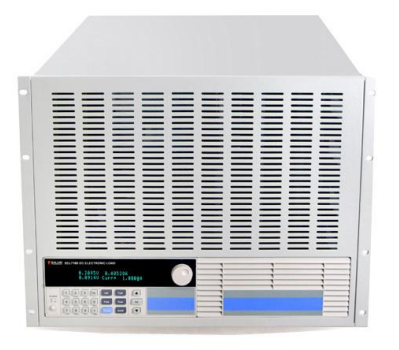

Saluki Technology Inc.

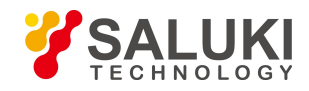

### **The document applies to DC electronic load of the following models:**

- SEL711 programmable DC electronic load (150W, 0-30A, 0-150V)
- SEL712 programmable DC electronic load (300W, 0-30A, 0-150V)
- SEL712B programmable DC electronic load (300W, 0-15A, 0-500V)
- SEL712C programmable DC electronic load (300W, 0-60A, 0-150V)
- SEL712B30 programmable DC electronic load (300W, 0-30A, 0-500V)
- SEL713 programmable DC electronic load (600W, 0-120A, 0-150V)
- SEL713B programmable DC electronic load (600W, 0-30A, 0-500V)
- SEL714 programmable DC electronic load (1200W, 0-240A, 0-150V)
- SEL714B programmable DC electronic load (1200W, 0-60A, 0-500V)
- SEL715 programmable DC electronic load (1800W, 0-240A, 0-150V)
- SEL715B programmable DC electronic load (1800W, 0-120A, 0-500V)
- SEL716 programmable DC electronic load (2400W, 0-240A, 0-150V)
- SEL716B programmable DC electronic load (2400W, 0-120A, 0-500V)
- SEL716E programmable DC electronic load (3000W, 0-480A, 0-150V)
- SEL717 programmable DC electronic load (3600W, 0-240A, 0-150V)
- SEL717B programmable DC electronic load (3600W, 0-120A, 0-500V)
- SEL717C programmable DC electronic load (3600W, 0-500A, 0-150V)
- SEL718 programmable DC electronic load (6000W, 0-240A, 0-150V)
- SEL718B programmable DC electronic load (6000W, 0-120A, 0-500V)
- SEL718D programmable DC electronic load (6000W, 0-240A, 0-500V)
- SEL718E programmable DC electronic load (6000W, 0-120A, 0-600V)
- SEL718F programmable DC electronic load (6000W, 0-480A, 0-150V)

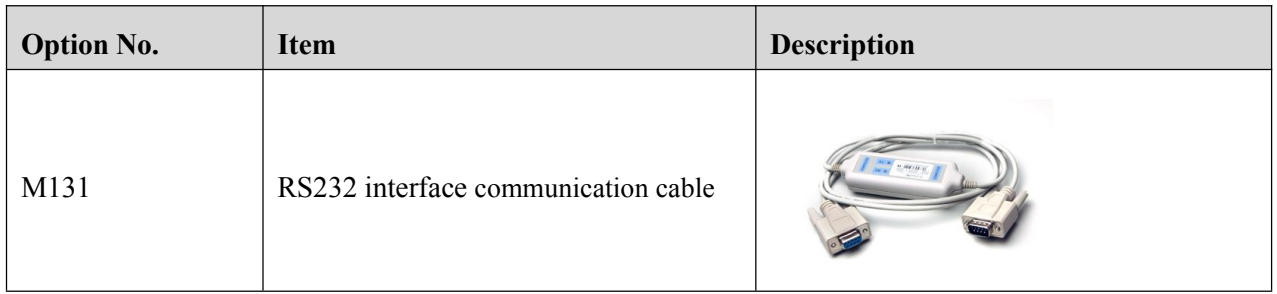

### **Options of the SEL7 series DC electronic load:**

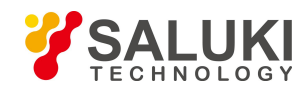

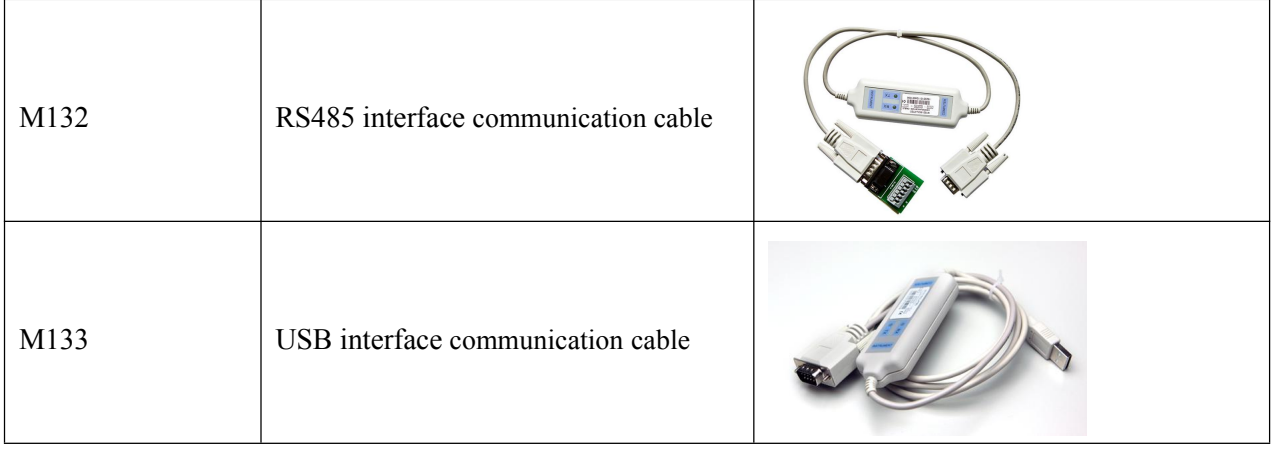

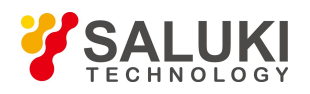

#### **Preface**

Thank you for choosing Saluki Technology Products.

We devote ourselves to meeting your demands, providing you high-quality measuring instrument and the best after-sales service. We persist with "superior quality and considerate service", and are committed to offering satisfactory products and service for our clients.

**Document No.**

SEL7-03-01

**Version**

Rev01 2022.04

#### **Document Authorization**

The information contained in this document is subject to change without notice. The power to interpret the contents of and terms used in this document rests with Saluki.

Saluki Tech owns the copyright of this document which should not be modified or tampered by any organization or individual or reproduced or transmitted for the purpose of making profit without its prior permission, otherwise Saluki will reserve the right to investigate and affix legal liability of infringement.

### **Product Quality Assurance**

The warranty period of the product is 12 months from the date of delivery. The instrument manufacturer will repair or replace damaged parts according to the actual situation within the warranty period.

### **Product Quality Certificate**

The product meets the indicator requirements of the document at the time of delivery. Calibration and measurement are completed by the measuring organization with qualifications specified by the state, and relevant data are provided for reference.

### **Quality/Settings Management**

Research, development, manufacturing and testing of the product comply with the requirements of the quality and environmental management system.

#### **Contacts**

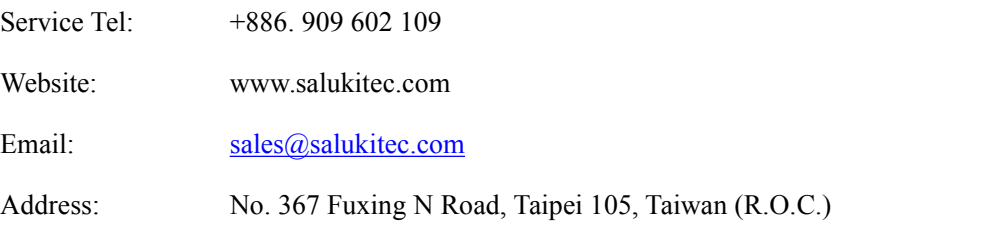

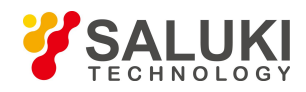

# Content

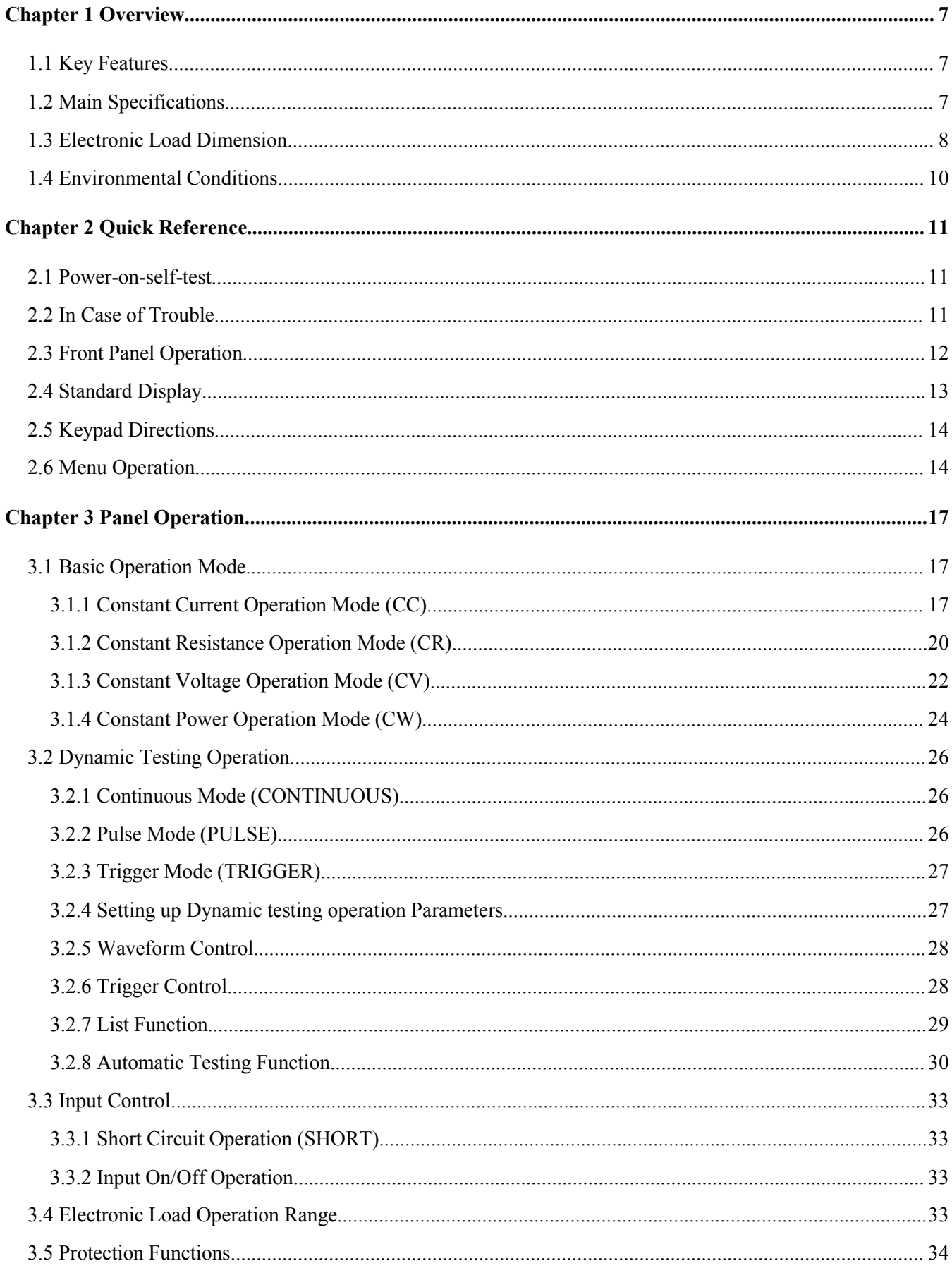

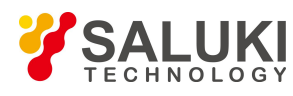

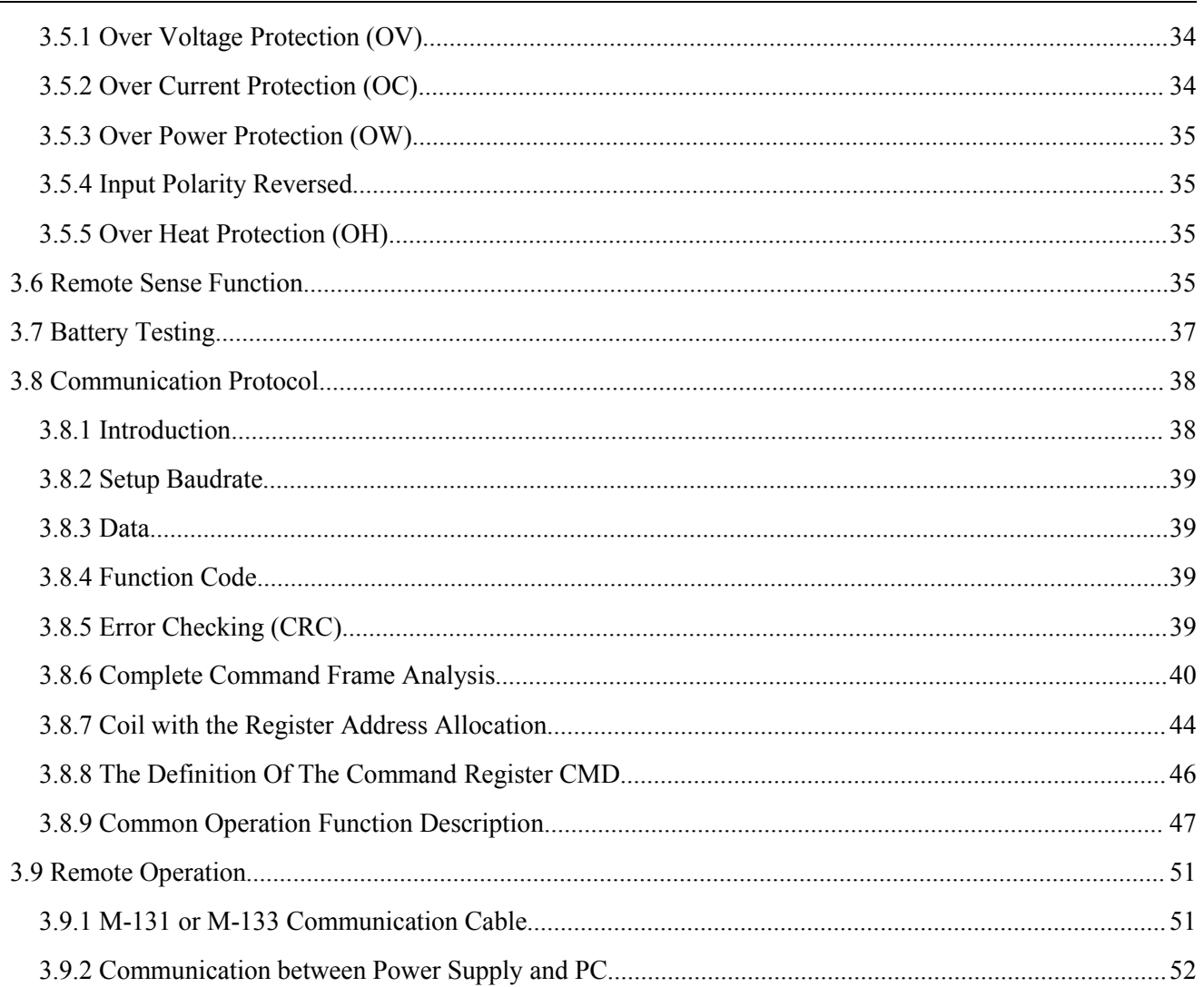

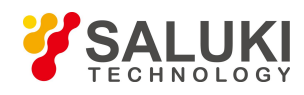

# <span id="page-6-0"></span>**Chapter 1 Overview**

The new SEL7XX series programmable DC electronic load is a new generation product designed by Saluki Technology. Incorporating high-performance chips, the SEL7XX series delivers high speed and high accuracy with a resolution of 0.1 mV and 0.01 mA (basic accuracy is 0.03% and basic current rise speed is 2.5 A/ $\mu$ s).

SEL7XX series have wide application from production lines for cell phone chargers, cell phone batteries, electronic vehicle batteries, switching power supplies, linear power supplies, and LED drivers, to research institute, automotive electronic, aeronautic and astronautic, maritime, solar cell and fuel cell etc.test and measurement applications.

## <span id="page-6-1"></span>**1.1 Key Features**

- Six high speed operation modes: CC,CR,CV,CW,CC+CV,CR+CV
- $\triangleright$  Over current, over voltage, over power, overheating and polarity reversal protection
- $\triangleright$  High-luminance vacuum fluorescent display (VFD) screen with two line, four channel display
- $\triangleright$  Intelligent fan system will automatically activate based on changing ambient temperatures
- $\triangleright$  Soft-start time setting, activating the power supply in accordance with the set voltage value
- $\triangleright$  Battery test and short-circuit test functions
- $\triangleright$  Capable of rising edge and falling edge dynamic testing
- $\triangleright$  Supporting external trigger on either input or output
- $\triangleright$  External current waveform monitor terminal output terminal
- $\triangleright$  Supports remote voltage compensation and multi-data storage
- Power-on-self-test, software calibration and standard rack mountable
- $\triangleright$  LED mode for LED power driver test, steady reading, compatible with simulating the capacitance sensitive driver
- $\triangleright$  Edits arbitrary waveforms in list function
- Available with RS232/RS485/USB serial interfaces

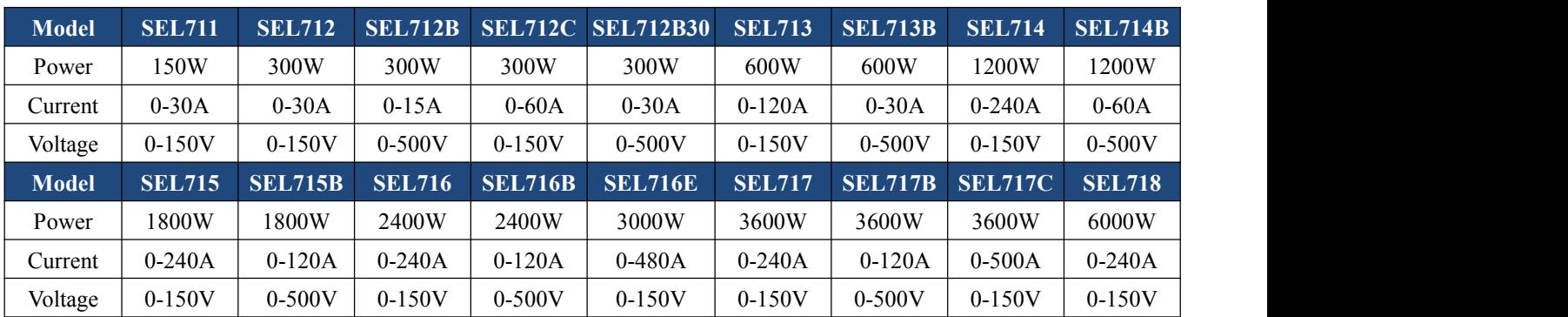

### <span id="page-6-2"></span>**1.2 Main Specifications**

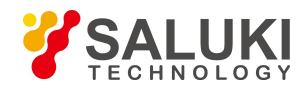

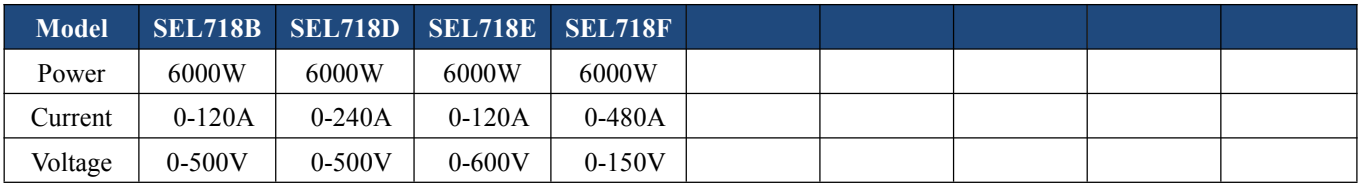

# <span id="page-7-0"></span>**1.3 Electronic Load Dimension**

Dimension of the models SEL711 and SEL712 series:  $214 \text{mm}$  (W)  $\times$  108mm (H)  $\times$  365mm (D)

These models are provided with a carrying handle. The handle can be removed if desired.

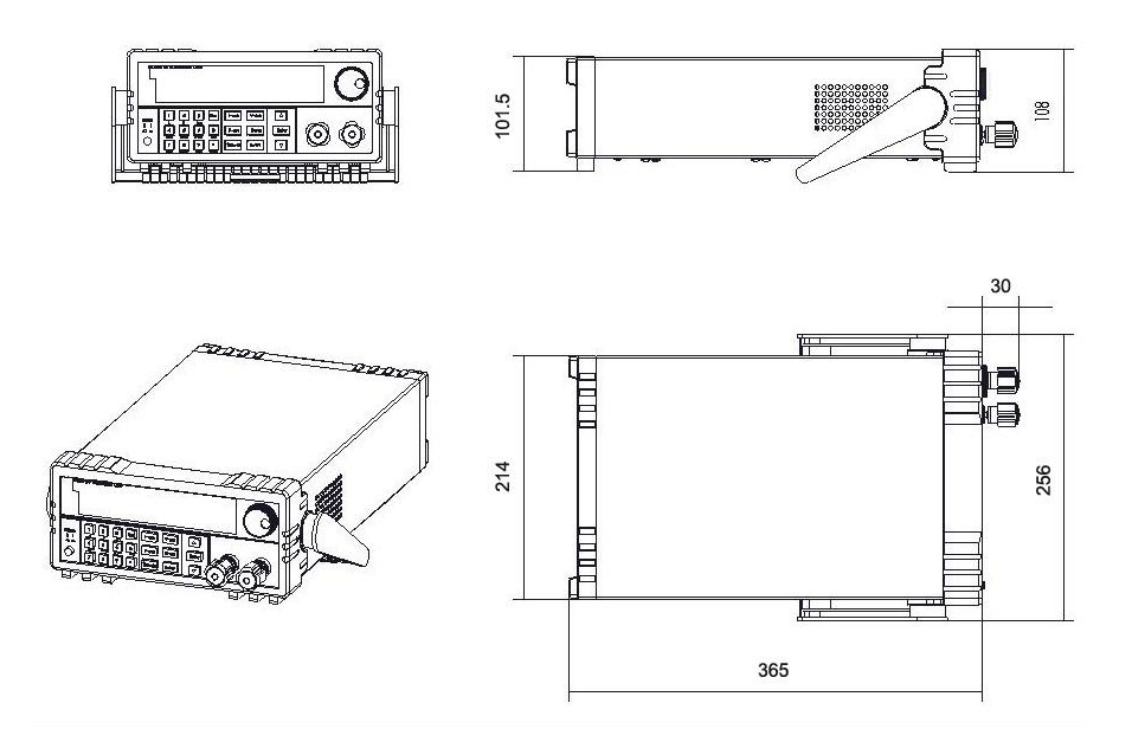

Dimension of the models SEL713 and SEL714 series:  $428mm$  (W)  $\times$  104mm (H)  $\times$  520.5mm (D)

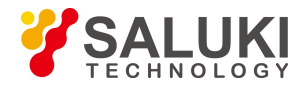

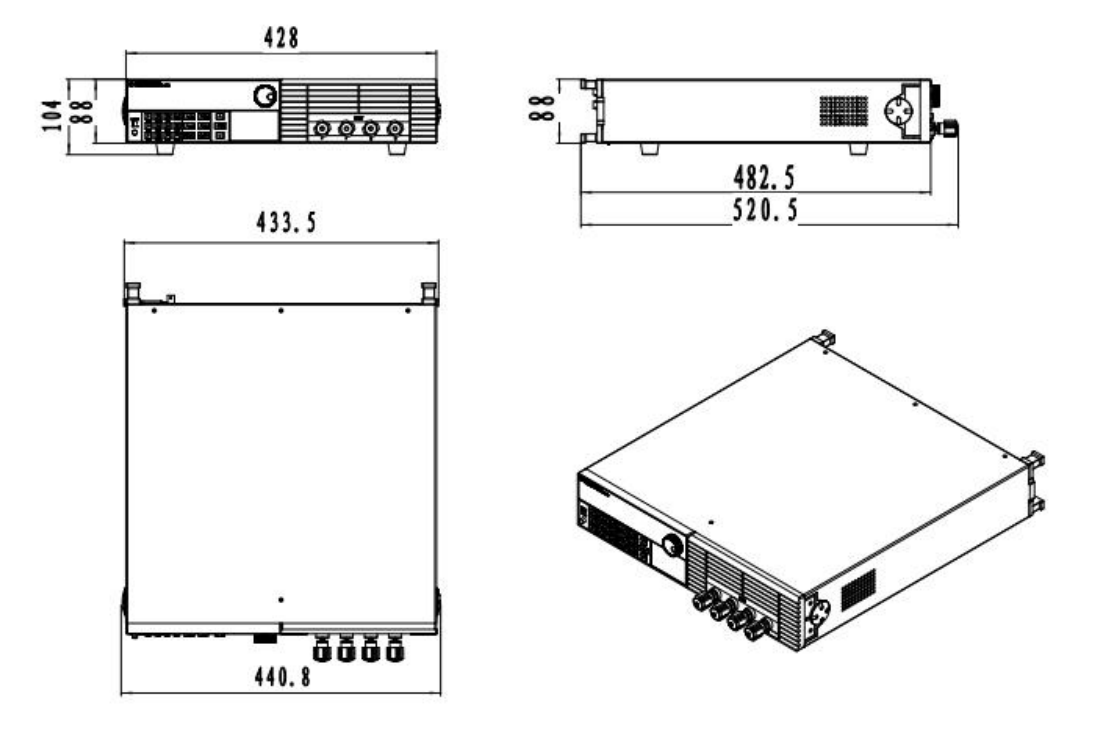

Dimension of the models SEL715 and SEL716 series: 482mm (W)  $\times$  198mm (H)  $\times$  583mm (D)

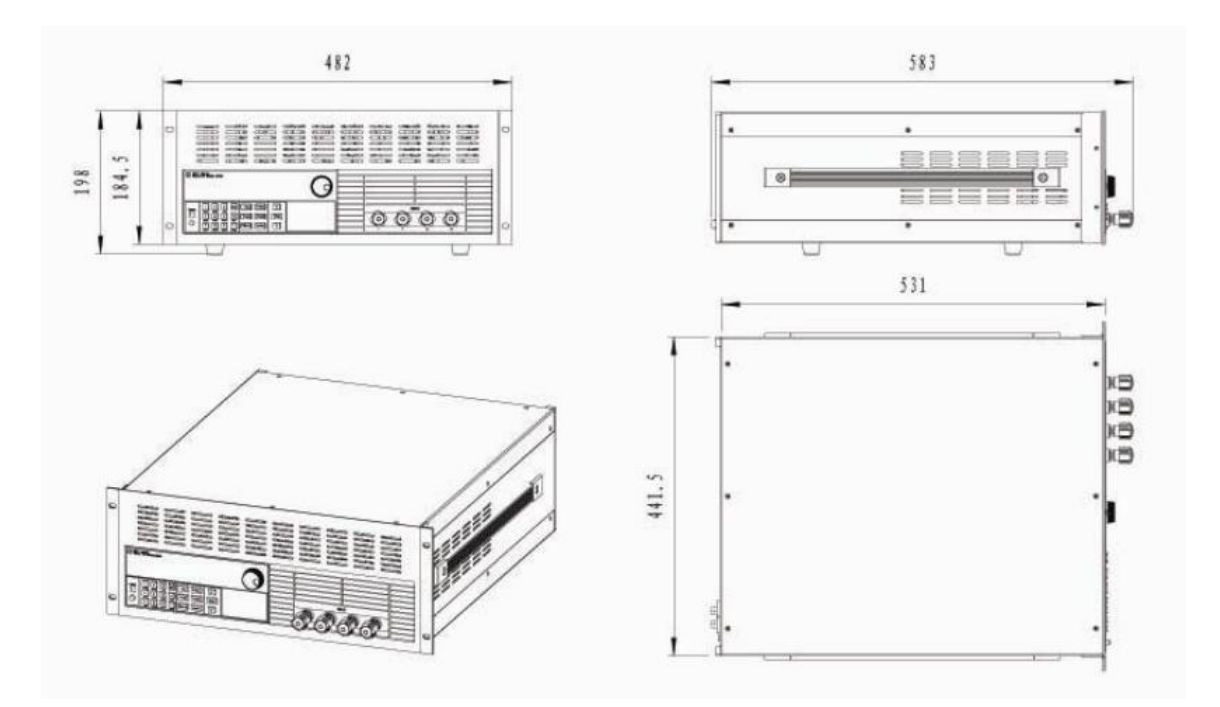

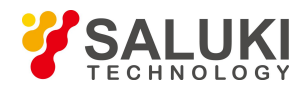

Dimension of the models SEL717 and SEL718 series: 482mm (W)  $\times$  355mm (H)  $\times$  588.5mm (D)

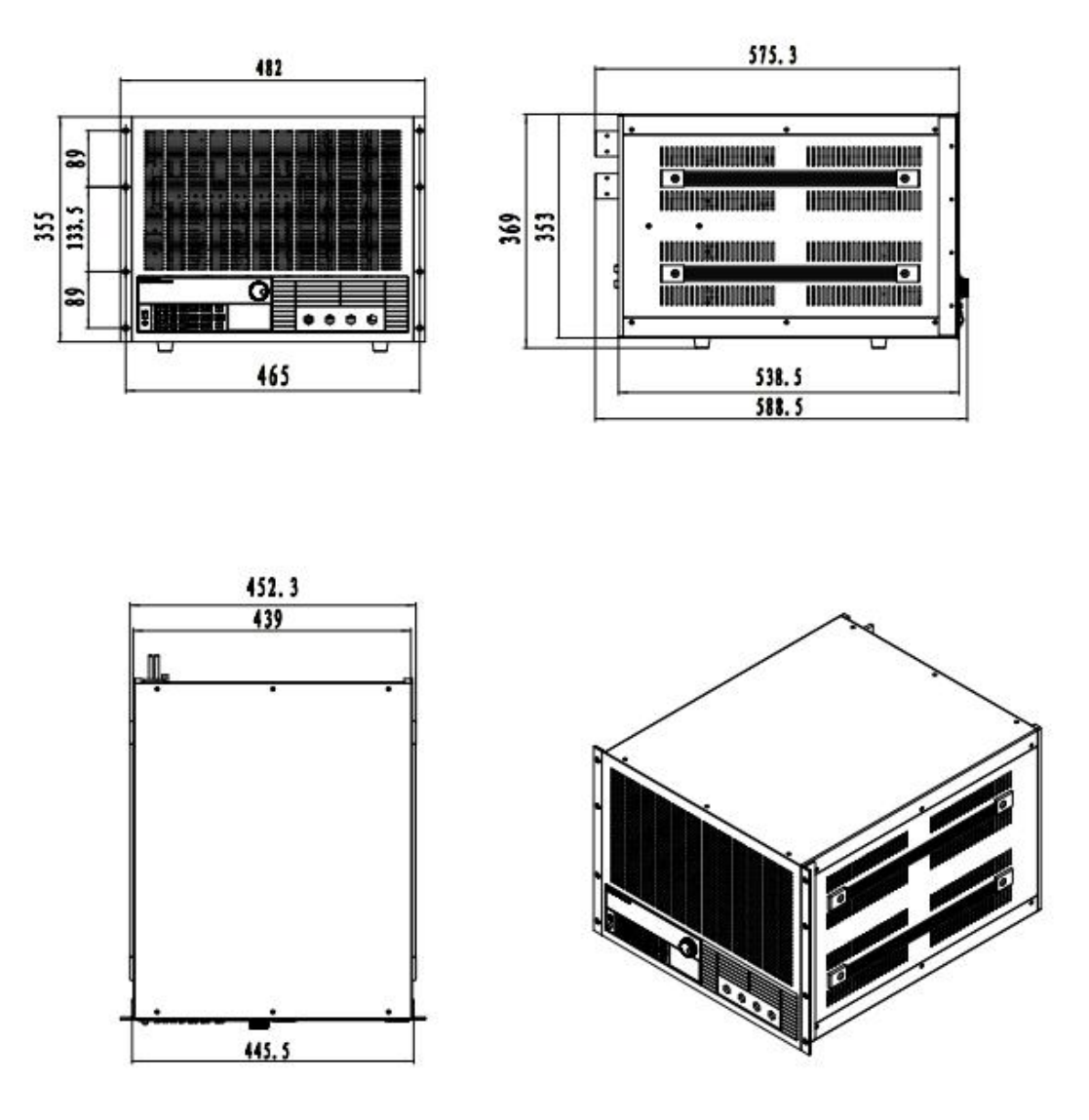

# <span id="page-9-0"></span>**1.4 Environmental Conditions**

The instrument is intended for the indoor use in a pollution degree 2 environment. Operating environmental limits are as follows.

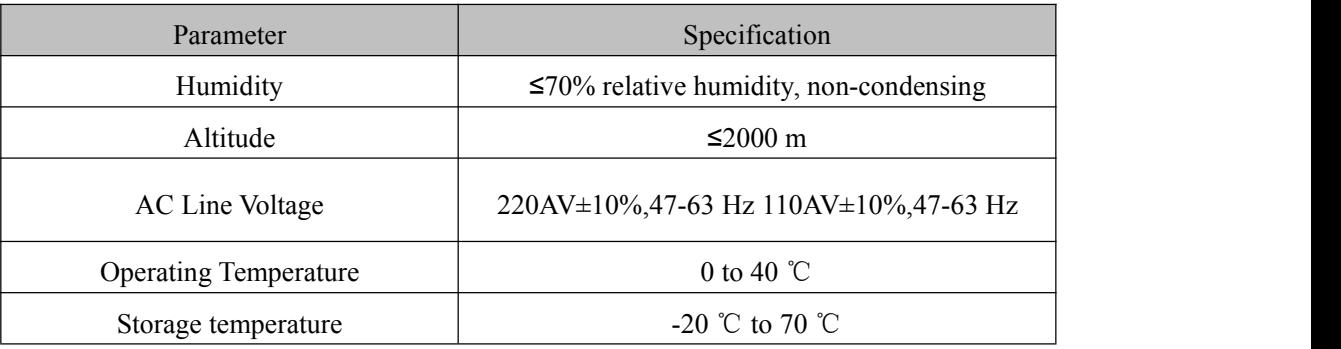

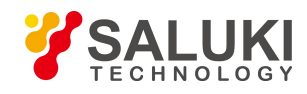

# <span id="page-10-0"></span>**Chapter 2 Quick Reference**

### <span id="page-10-1"></span>**2.1 Power-on-self-test**

Verify that you have received the following items with your electronic load.

- □ One power cord for your location
- $\Box$  The user manual
- $\Box$  One CD (only when you have bought communication accessories)
- $\Box$  One communication cable (only when you have bought communication accessories)

First, please make sure the electronic load has been correctly connected and powered on. Please refer to the following for the detailed operation steps.

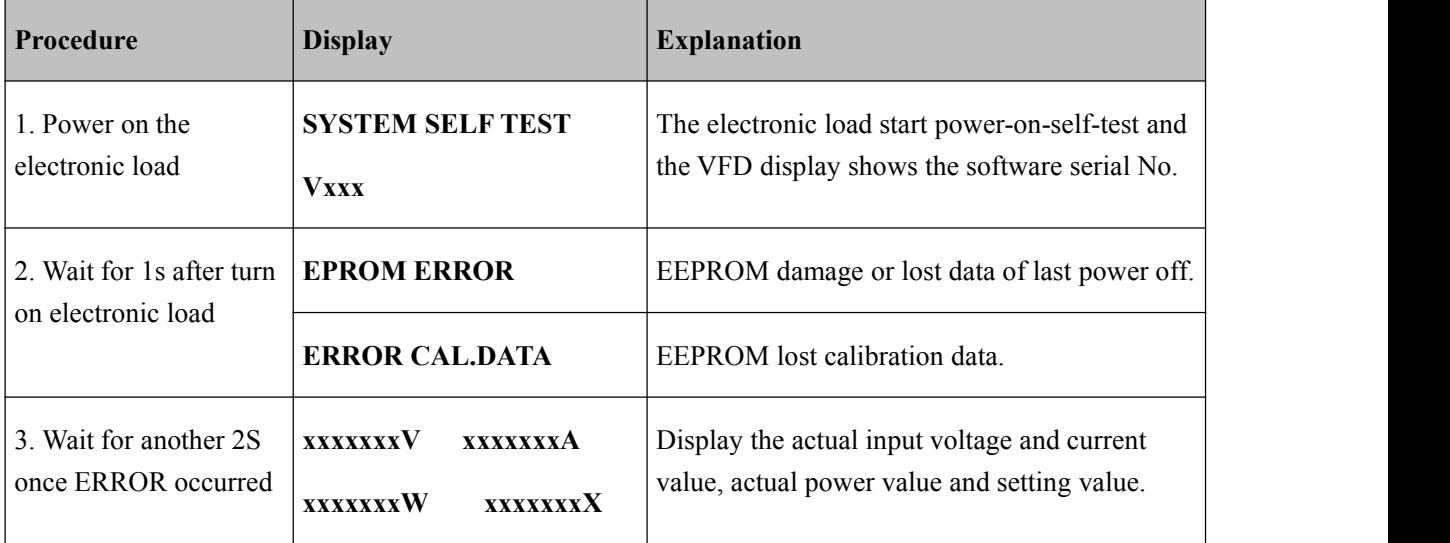

### <span id="page-10-2"></span>**2.2 In Case of Trouble**

If the electronic load fails to run during power-on operation, the following test will help you to solve the problems that might be encountered.

- 1) Make sure if you have connected the power properly and On/Off switch has been pressed.
- 2) Check the power voltage setting.

There are two voltages which can make load work: 110V or 220V. Please make sure you get the right voltage in accordance to the voltage in your area.

3) Check the fuse of the load.

If fuse is blowout, please change another fuse with the following specification.

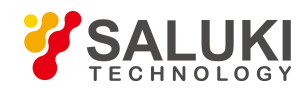

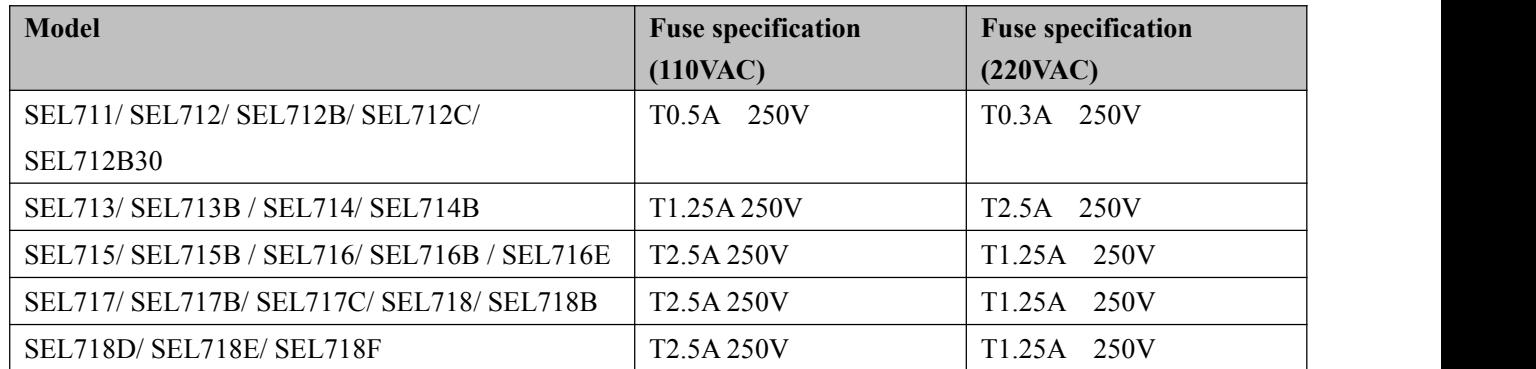

4) Replace the fuse

Open the plastic cover in the rear panel of the electronic load with a flat screwdriver. Then replace the blowout fuse with a new one. So the same place as the other modes.

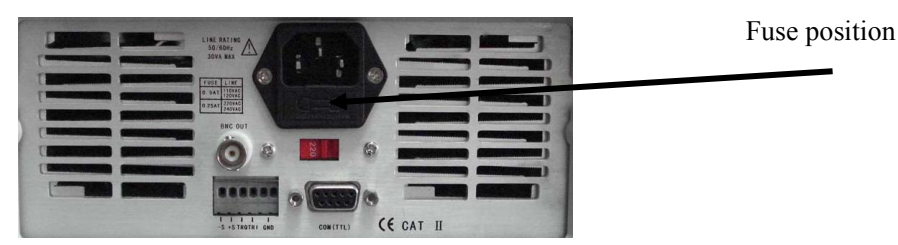

Figure 2.1 Fuse Location

# <span id="page-11-0"></span>**2.3 Front Panel Operation**

Please refer to the figure 2.2 for the front panel of SEL7 electronic load.

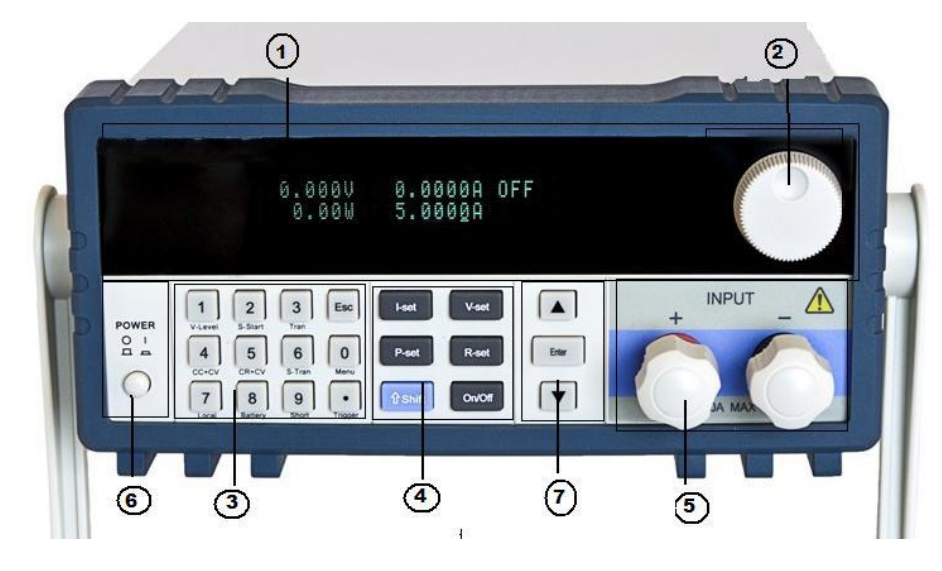

Figure 2.2 Front Panel

- 1 The upper half is black VFD display screen
- 2 Rotary knob, Turn to adjust the setting values.

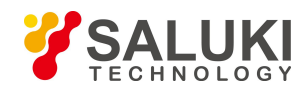

- 3 Numeric keys 0-9, ESC key, secondary key functions
- 4 Keypad: set up the current, voltage, power, resistance modes;Scroll through menus and options
- 5 Input terminals
- 6 Power switch to turn on/off the instrument
- 7 Up-Down keys, Enter key

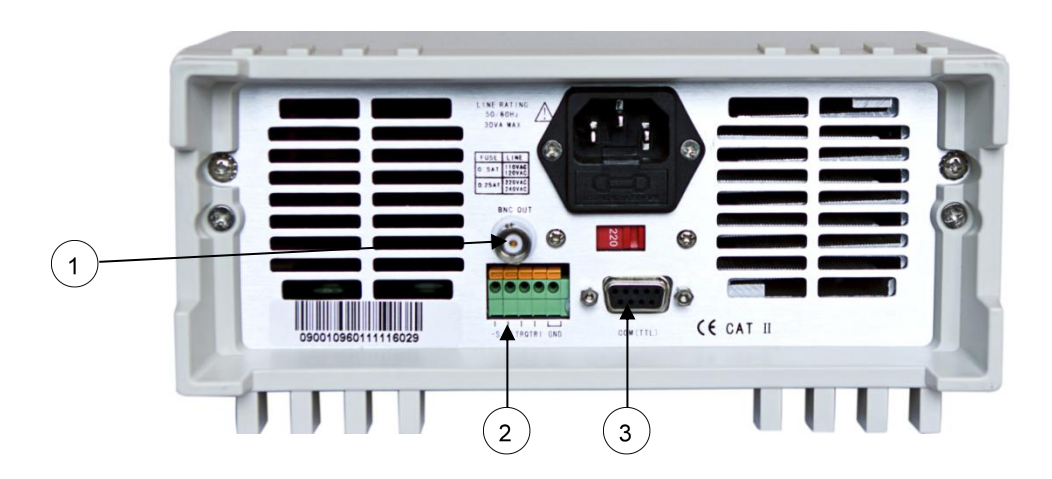

Figure 2.3 Rear Panel of SEL7 Series Load

1 0-full range current, in correspond to 0-10V output, Oscillograph can be connected by here to observe dynamic waveforms.

 $(2)$  Remote sense terminals  $(S<sup>+</sup>, S<sup>-</sup>)$  and trigger input/output terminal, GND terminal

3 DB Sub 9 pin multifunctional communication interface for RS232, RS485, USB. It is 9-Pin serial port interface connector and utilizes 5 volt TTL logic signals. **Do not connect an M131 cable with standard RS-232 voltages on the cables connectors. Doing so may damage the instrument and is not covered by WARRANTY.**

### <span id="page-12-0"></span>**2.4 Standard Display**

The standard display of the instrument is as below.

measured output voltage value measured output current value status of the setup values OFF 病病 measured output power value setting values for the current/voltage/power...

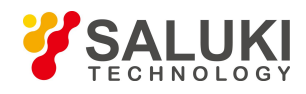

# <span id="page-13-0"></span>**2.5 Keypad Directions**

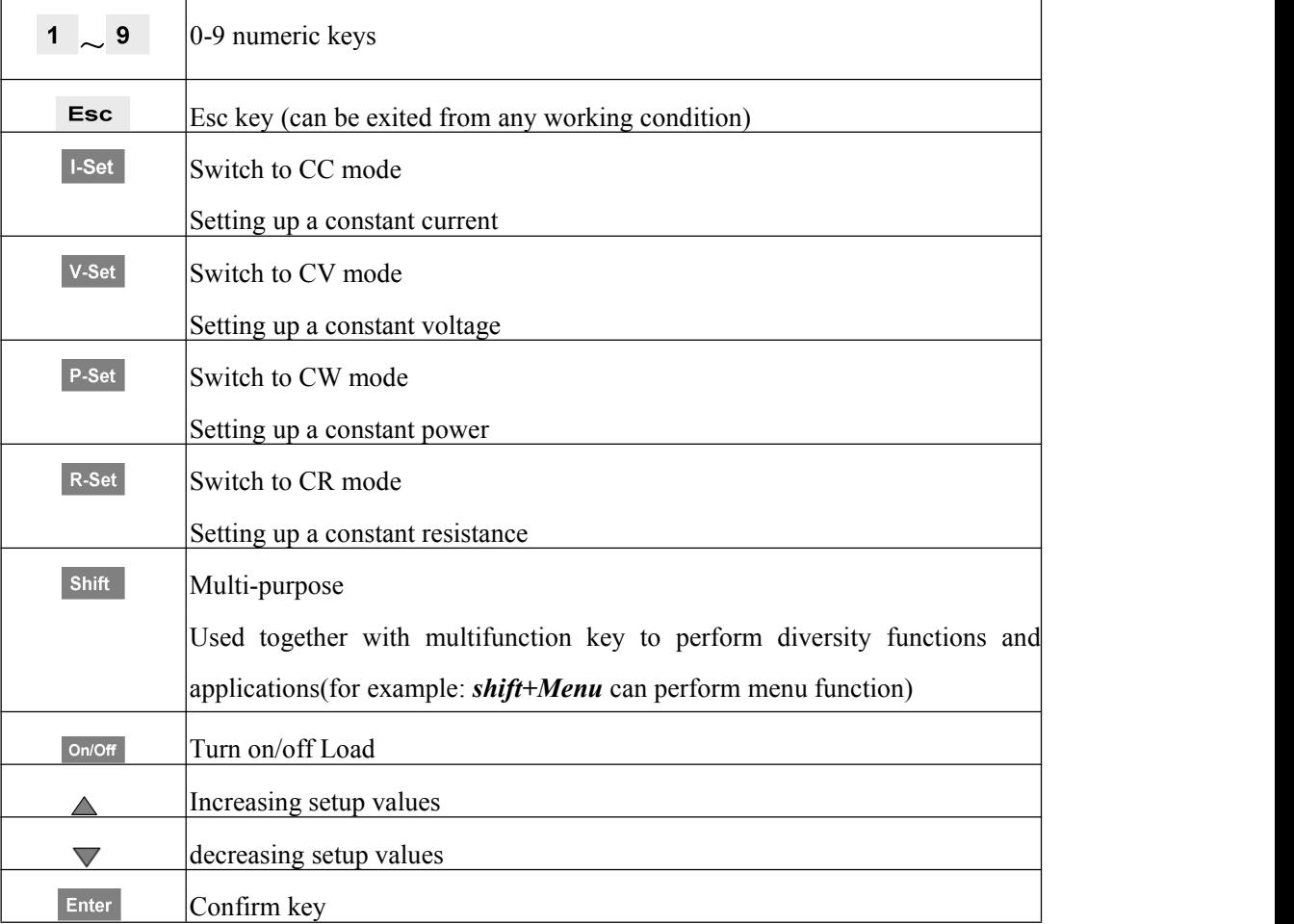

# <span id="page-13-1"></span>**2.6 Menu Operation**

Press the key **Shift+Menu** to access to the menu function and the VFD display screen shows the menu items. Select the menu items by pressing the ▲ and ▼ keys or by rotating the knob, and then press the key *Enter* to enter in the menu item you wanted. Or you can press the key *Esc* to return to the lastmenu.

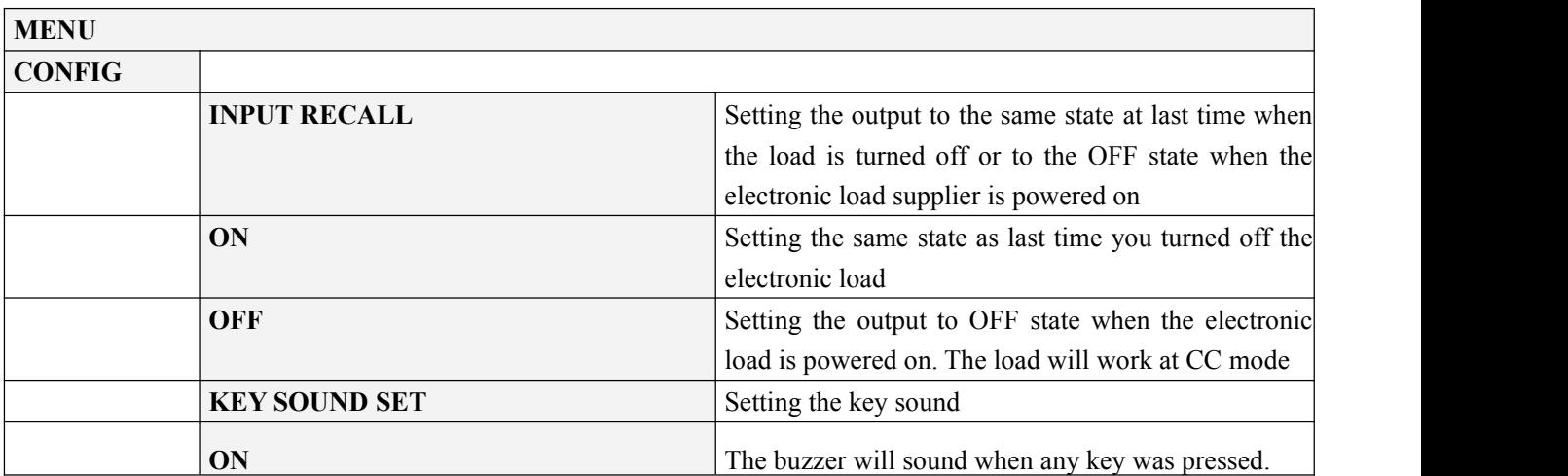

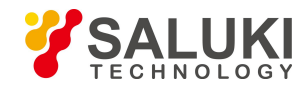

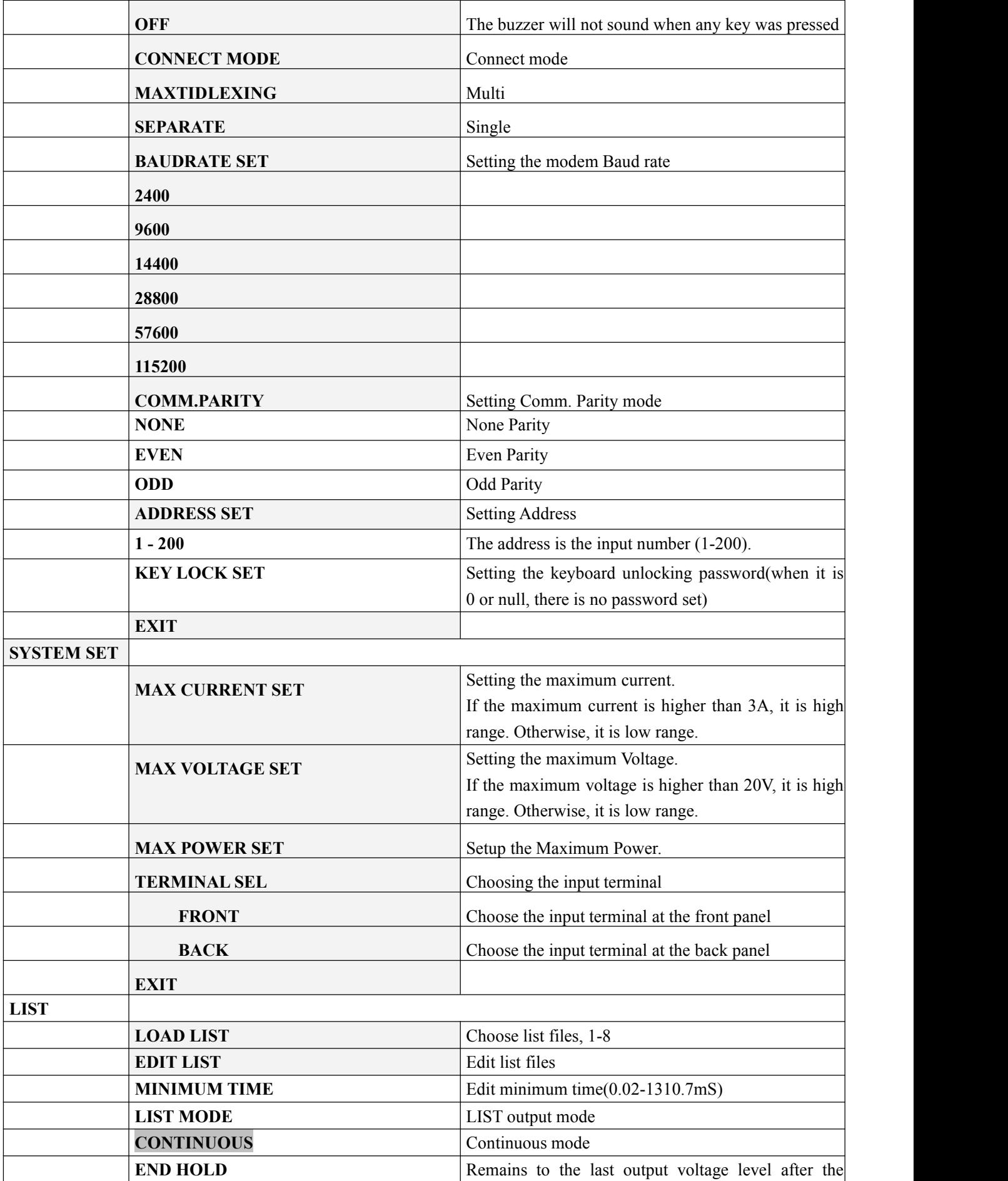

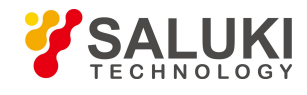

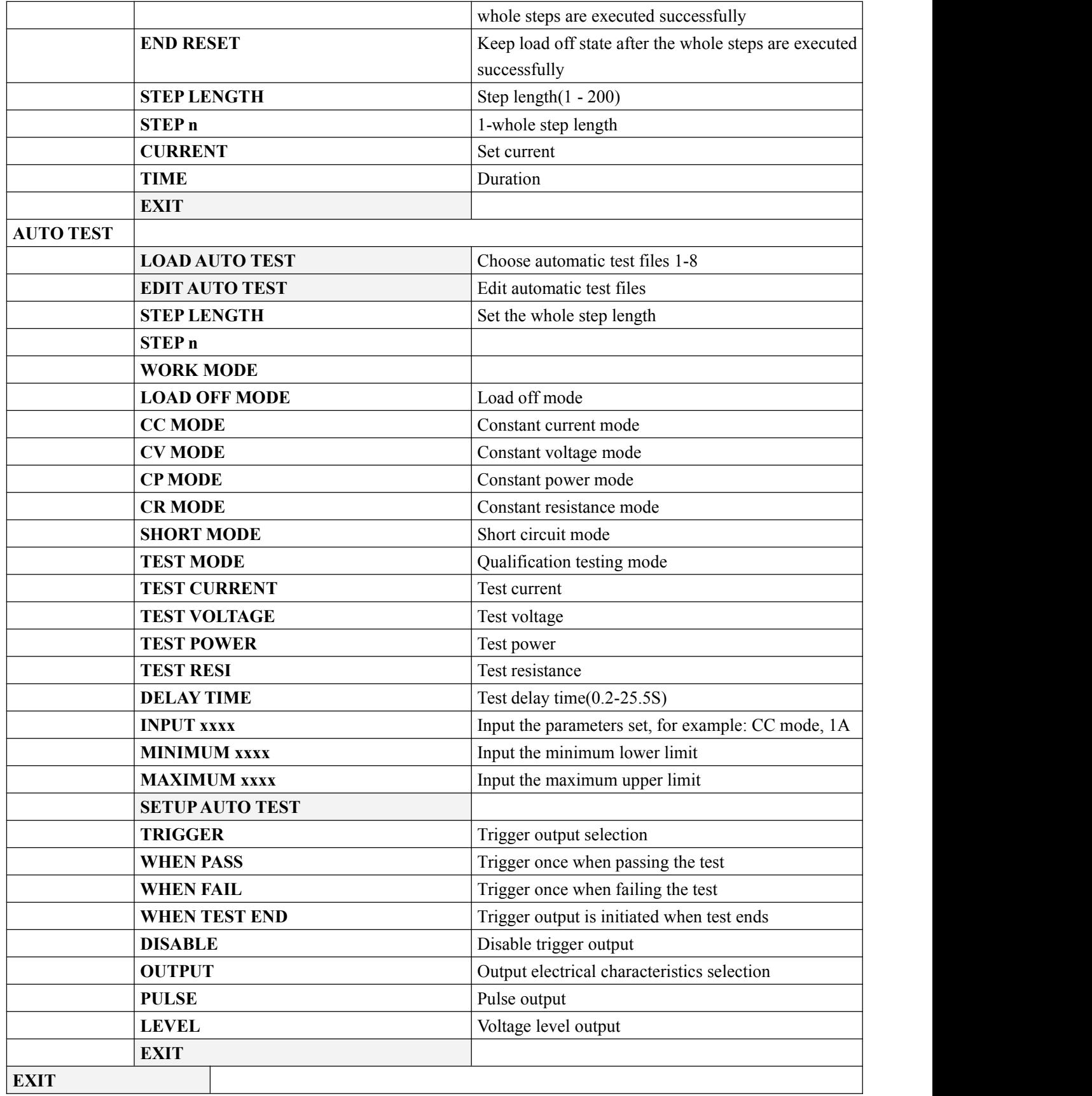

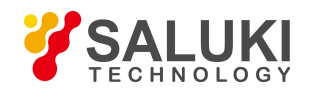

# <span id="page-16-0"></span>**Chapter 3 Panel Operation**

### <span id="page-16-1"></span>**3.1 Basic Operation Mode**

There are six operation modes are for SEL7 series electronic loads:

- 1. Constant current (CC)
- 2. Constant voltage (CV)
- 3. Constant resistance (CR)
- 4. Constant power (CW)
- 5. Constant Current Shifting into Constant Voltage Mode (CC+CV)
- 6. Constant Resistance Shifting into Constant Voltage Mode (CR+CV)

### <span id="page-16-2"></span>**3.1.1 Constant Current Operation Mode (CC)**

In this mode, the DC electronic load will synchronize with a current in accordance with the programmed value regardless of the input voltage. Please refer to the Figure 3.1. If maximum current value of the power supply under test is lower than the constant current value set, the electronic load might fail to automatically adjust to these levels. Accordingly, the constant current and the voltage of the measured power supply could be adjusted lower.

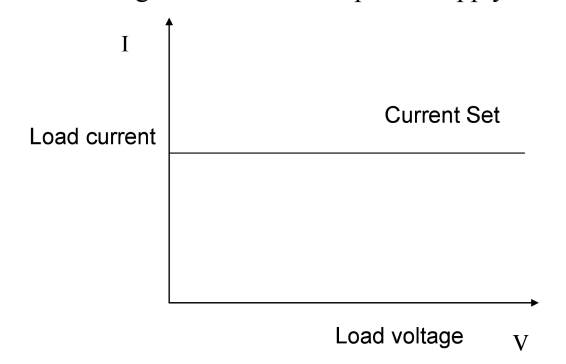

Figure 3.1 Constant Current Mode

#### **3.1.1.1 Setting up a Standard Constant Current Mode**

Press the key *I-SET key*, then the VFD display will show *STANDARD CURR=xxxxxxxxA*, the present constant current value. Press the numeric keys and decimal point key to enter the constant current value desired, followed by pressing the *Enter key* to confirm the setting. The DC Electronic load will now be in the standard constant current mode.

If the input state isin *OFF* state, then the word *OFF* willappear in upper right corner of the VFD display. Press the *On/Off key* to change the load's input state to an *ON* state. Now *CC* or *Unreg* will appear in the upper right corner of the VFD display. Displaying *CC* means the load has been successfully set with the expected constant current value; if *Unreg* is displayed, the load couldn't adjust itself to the constant current value that was entered. Please check to

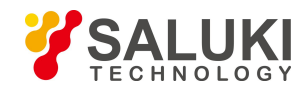

determine whether or not the power supply under testhas the proper connections and has been turned on; also check to make sure that the desired constant current value is within the range of the power supply under test.

If you want to fine tune the constant current value, rotate the encoder knob to adjust the value. Rotating clockwise will increase the value and rotating it counter-clockwise will decrease the value. Note: if the constant current value you want to set is beyond the maximum constant current value capability of the DC load, the current value will stop increasing even if you continue to rotate the encoder knob clockwise. At this point, the lower right corner of the VFD panel will display the constant current value you set. Within this number sequence, if the cursor underlines one particular digit, that digit requires adjustment. If users want to make adjustments to finetune the accuracy, depress the rotary encoder knob. Every time the rotary encoder is pressed the cursor will move forward to the previous digit.

#### **3.1.1.2 Loading and Unloading Constant Current Mode**

Loading and unloading CC mode can protect the power supply under test from damage. When the voltage of the power supply under test starts to increase, the load will automatically adjust itself to the open-circuit state, The load then carries the power supply being tested and adjusts itself to the current value of the UUT set when the voltage of the UUT increased to the *ONSET* loading voltage level. When the voltage of the power supply under test begins to decrease to the *OFFSET* unloading value, the load will again automatically adjust itself to the open-circuit state. If the *ONSET* loading voltage value is higher than the *OFFSET* unloading voltage, the load can avoid frequent carrying and unloading at the critical point of unloading voltage; so the power supply under testwill be well protected.

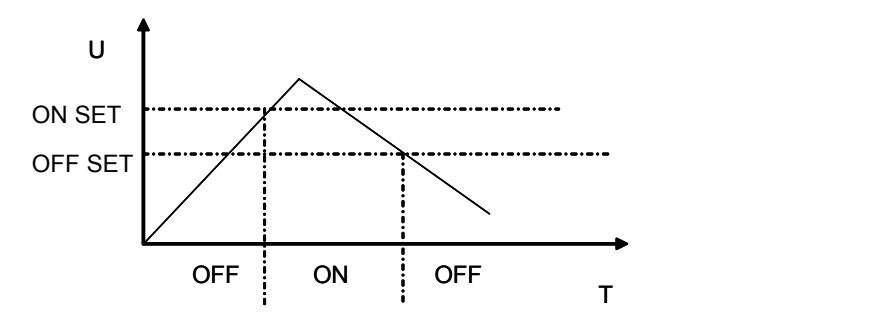

Figure 3.2 Loading and Unloading Mode

When in standard constant current mode, pressing the **Shift+1(V Level)** keys in sequence puts the DC Electronic Load into the loading and unloading CC mode. When the VFD display shows *ONSET VOLT=xxxxxxxxV* indicating the current loading voltage, use the numeric keys and decimal point key to enter the loading voltage value desired, then press the *Enter* key to confirm the setting. Now the VFD panel will display *OFFSET VOLT=xxxxxxxxV* indicating the current unloading voltage level. Press the numeric keys and decimal point key to enter the unloading voltage value desired, followed by pressing the *Enter* key to confirm the setting. Accordingly, the DC Electronic Load will enter into the loading and unloading constant current mode between the two preset limits automatically

If the input state is*OFF* , then the upper right corner of the VFD panel will show the word *OFF*. Press the - *On/Of* key to change the input state back to *ON*. Then the upper right corner of the VFD display will show the word *CC\_UN*

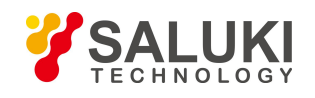

or *Unreg*. *CC\_UN* means the load was successfully set into the expected constant current value; *Unreg* means the load could not adjust itself to the desired constant current value. Please check that the power supply under test has been correctly connected and power switched on; make sure that the voltage set is normal and the selected constant current value is within the range of the UUT.

While in loading and unloading CC mode, press the **Shift+1(V Level)**keys in sequence and the DC Electronic Load will revert back into the standard constant current mode.

#### **3.1.1.3 Soft Start Constant Current Mode**

The Soft Start CC mode enables the DC Electronic Load to functions as an inductive load, simulating an inductance value which is in direct proportion with the rise time of the soft start. In this mode, the power supply under test can avoid being damaged by a current strike.

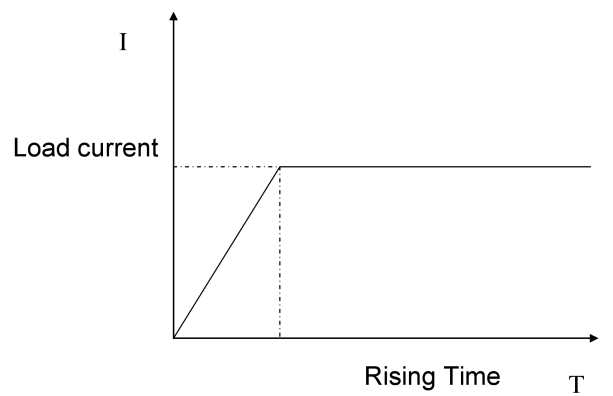

Figure 3.3 Soft Start Current Mode

When in standard CC mode, pressing the **Shift+2(S Start)** keys in sequence places the load in the soft start CC mode. When the VFD display shows *Rising TM= xxxxxxxxxvmS* indicating the current rise time, use the numeric keys and decimal point key to enter the current rise time desired. Follow by pressing the *Enter* key to confirm the setting and the load will enter into the soft start CC mode.

If the input state is *OFF*, then the upper right corner of the VFD display will show the word *OFF*. Press the *On/Off* key to change the input state to *ON* . Then the upper right corner of the VFD display will show the word *CC\_S* or *Unreg.* Showing *CC* S means the load has been successfully set with the desired CC value; *Unreg* on the display means the load couldn't adjust itself to the desired CC value. Check to assure that the power supply under testhas been correctly connected and powered on; make certain that the - CC value selected is within the range of the UUT. When the Shift+2(S\_Start) keys are pressed in sequence, the loading and unloading CC mode, of the DC Electronic Load will revert back into the standard CC mode. **Note**: The rise time is automatically regulated and set to a value of 20μS times a round number

#### **3.1.1.4 Constant Current Mode Shifting into Constant Voltage Mode**

When the CC mode shifts into CV mode, damage to the power supply under test from current strike is avoided.

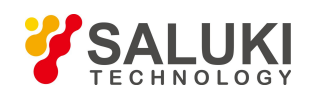

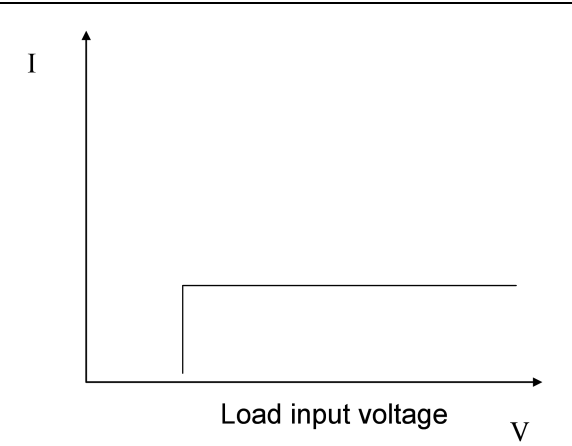

Figure 3.4 Constant Current Shift Mode back into Constant Voltage Mode

When in standard constant current mode, press the **Shift+4(CC+CV)** keys to enter into the constant current shift to constant voltage mode. When the VFD display shows *CC TO CV VOLT=xxxxxxxxV* indicating the current constant voltage value, press the numeric keys and decimal point key to enter the constant voltage value desired followed by pressing the *Enter* key to confirm. Now the load will enter into the constant current shift mode into constant voltage mode.

If the input state is in *OFF*, then the upper right corner of the VFD display will show the word *OFF*. Press the *On/Of* key to change the input state into *ON*. The upper right corner of the VFD display will show the combination of *CC+CV* or *Unreg*. When *CC+CV* is displayed, the DC Electronic load has been successfully set into the desired CC value; by displaying *Unreg* means the load could not adjust itself to the selected CC value. Check that the unit under test has been connected correctly and powered on. Also, assure that voltage level is normal.

When in the loading and unloading constant current mode, pressing the **Shift+4(CC+CV)** keys will make the load revert back into the standard constant current mode.

### <span id="page-19-0"></span>**3.1.2 Constant Resistance Operation Mode (CR)**

In this mode, the DC Electronic Load will synchronize to a current linearly proportional to the input voltage scaled tothe resistance programmed. Please refer to the Figure 3.5.

**Note:** when the voltage of the unit under testis set too high and the resistance set is too low, either the unit under test will consume the excess current and be shock damaged, or the DC Electronic Load will fail to automatically adjust to the constant resistance and the load will suffer the shock damage from the excess current.

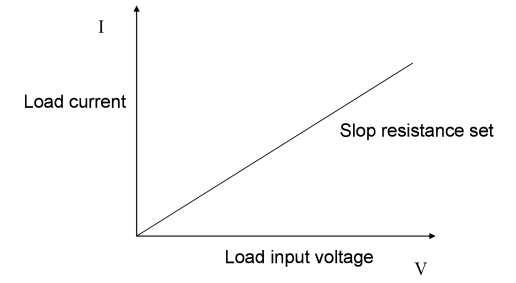

Figure 3.5 Constant Resistance Mode

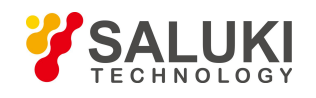

#### **3.1.2.1 Setting up a Standard Constant Resistance Mode**

P By pressing the *R-SET* key the VFD display will show *STANDARD RESI=xxxxxxxxΩ* indicating the present constant resistance. In order to place the DC Electronic Load into the standard constant resistance mode, press the numeric keys and decimal point key to select the desired values. Finally, after the values are selected press the *Enter* key to confirm the setting.

When the input state is in *OFF*, the upper right corner of the VFD display will show the word *OFF*. Press the *On/Off* key to change the input state to *ON.* Now the upper right corner of the VFD display will show either *CR* or *Unreg*. -*CR* means the load has been successfully set into the expected constant resistance value; *Unreg* means the load was unable adjust itself to the desired constant resistance value. Verify that the unit under test is connected correctly and turned on; be sure the resistance value selected is within the output current of the power supply under test so that it can source the expected amount of resistance to drive the DC Load..

If you need to adjust the constant resistance value, rotate the encoder knob to change the value. Rotating clockwise is increases the value while rotating counter-clockwise decreases the value. Now the lower right corner of the VFD display shows the constant resistance value set, but if under the vale a cursor is blinking it means the number set, is in need of further adjustment. -When users want to adjust or fine tune the accuracy, simply push in on the rotary encoder knob.. Each click the encoder is rotated moves the cursor left or right on the VFD screen.

#### **3.1.2.2 Loading and Unloading Constant Resistance Mode**

Figure3.1.1.2 illustrates the CR loading and unloading mode theory of operation.

When in standard constant resistance mode, press the **Shift+1(V Level)** keys to enter the CR loading and unloading mode. When the VFD display shows *ONSET VOLT=xxxxxxxxV*, it indicates the current load voltage state. Pressing the numeric keys and decimal point key will enter the load's desired voltage setting. Pressing the *Enter* key will confirm the setting. Next the VFD will display *OFFSET VOLT=xxxxxxxxV* indicating the need to set an offset voltage. Pressing the numeric keys and decimal point key will set that desired offset voltage, Now press the *Enter* key to confirm the setting. Now the DC Electronic Load will be in the CR load /unload mode.

If the input state shows *OFF*, then the upper right corner of the VFD panel will display *OFF*. Press the *On/Off* key to change the input state to *ON*.. Now the upper right corner of the VFD display will show either *CR\_UN* or *Unreg*. *CR\_UN* means the load has been successfully set into the desired constant resistance value; *Unreg* means the load could not accept the constant resistance value set. Check to see the power supply under testis correctly connected and turned on; make sure the voltage is normal and the output current of the unit under test is within the range that the can drive DC Electronic Load.

From the loading and unloading CC mode, press the **Shift+1(V Level)** keys and the DC Electronic Load will the standard constant resistance mode.

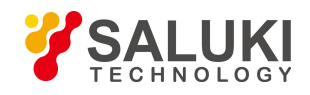

#### **3.1.2.3 Constant Resistance Shifting into Constant Voltage Mode**

ĭ

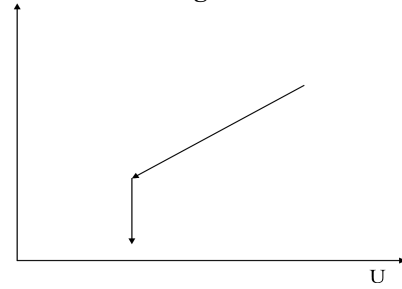

Figure 3.6 Shifting from Constant Resistance to Constant Voltage Mode

By shifting from constant resistance into constant voltage mode, the power supply under test can avoid damage from a current strike..

From the standard constant current mode, press the **Shift+5(CR+CV)** keys to enter the constant current shifting to constant voltage mode. When the VFD display shows **CR TO** CV VOLT=xxxxxxxxV it indicates the current constant voltage value that is set. Press the numeric keys and decimal point key to enter the constant voltage value desired, and press the *Enter* key to confirm the setting. In this mode, the load will shift from the constant resistance to the constant voltage set.

If the input state is *OFF*, then the upper right corner of the VFD display will show *OFF*. Press the *On/Off* key to change the input state to *ON*. Then the upper right corner of the VFD display will show either *CR+CV* or *Unreg*. *CR+CV* means the load has been successfully set with the selected constant resistance value; *Unreg* means the DC Load could not accept the input constant resistance value. Please check that the power supply under test has been correctly connected and turned on; make sure voltage is normal.

Pressing the Shift+5(CR+CV) keys in sequence while in the loading and unloading constant resistance mode, will place the DC Load back into the standard constant resistance mode.

#### <span id="page-21-0"></span>**3.1.3 Constant Voltage Operation Mode (CV)**

In this mode, the DC Electronic Load will attempt to generate sufficient current and synchronize to the source voltage of the unit under test with the programmed value. Please refer to the Diagram at 4.7. Note: When the voltage of the power supply under testis less than the voltage value set, or the input current is beyond the maximum current that the DC load can withstand, the load will be unable to synchronize to the voltage value set.

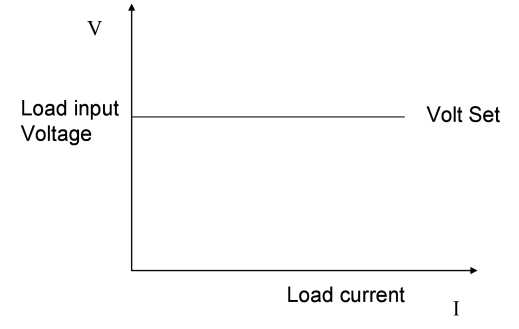

### Figure 3.7 Constant Voltage Mode

#### **3.1.3.1 Setting up Standard Constant Voltage Mode**

Pressing the *V-SET* key - will display *STANDARD VOLT=xxxxxxxXV* indicating the current constant voltage value set-up field. Here, enter the constant voltage value desired, followed by pressing *Enter*. Now the DC load will be in standard constant voltage mode.

If the input state is *OFF*, then the upper right corner of the VFD display will show *OFF*. Press the *On/Off* key to change the input state to *ON*. Now the upper right corner of the VFD display will show either *CV* or *Unreg*. *CV* means the DC load has been successfully set with the desired constant voltage value; *Unreg* means the load couldn't accept the selected constant voltage value. Check that the - LED driver has been correctly connected and is powered on; make sure that the voltage of the LED driver is normal and that its output current is not beyond the maximum current that the DC electronic load can accept.

In order to adjust the constant voltage value, rotate the encoder knob at the upper right on the front panel display to adjust the value settings. Rotating clockwise to increase the value while rotating counter-clockwise decreases the value.

Note: if the constant voltage value you want to set is beyond the maximum constant voltage capability of the DC load, the current value will stop at its top end and not increase despite continued rotation of the encoder knob. Once a proper value is selected, the lower right corner of the VFD display shows the constant voltage value that has been set. Should a blinking cursor show up under one of the digits, it will require additional tweaking. f users wish to adjust the accuracy, pushing in the encoder knob will effectuate the change. Each time the encoder knob is pressed, the cursor will move to the next digit position, left or right.

### **3.1.3.2 Loading and Unloading Constant Voltage Mode**

For the theory of operation on the loading and unloading of constant voltage mode , please refer to the Diagram -3.1.1.2

From the standard constant voltage mode, press the **Shift+1(V Level)** keys to enter into the constant loading and unloading CV mode. When the VFD display shows **ONSET VOLT=xxxxxxxx**V indicating the current loading voltage, press the numeric keys and decimal point key to enter the loading voltage value desired, and then press the *Enter* key to confirm. The-VFD now displays, *OFFSET VOLT=xxxxxxxxV* indicating the current offset voltage. Press the numeric keys and decimal point key to enter the offset voltage value desired, followed by pressing the *Enter* key to confirm. Now the DC electronic load will enter the loading and unloading constant voltage mode.

If the input state is *OFF*, then the upper right corner of the VFD display will show *OFF*. Press the key *On/Off* to change the input state to *ON.* Then the upper right corner of the VFD display will show either *CV\_UN* or *Unreg*. *CV\_UN* means the load has been successfully set with the desired constant voltage value; *Unreg* means the load couldn't accept the desired constant voltage value. Check the power supply under test has been correctly connected and turned on; also make sure the voltage set is normal and that the maximum output current of the unit under test does

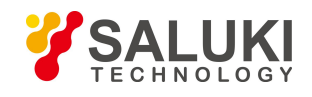

not exceed the range of maximum current that the DC load can absorb.<br>From the loading and unloading constant voltage mode, press the **Shift+1(V\_Level)** keys, and the load will go back to the standard constant voltage mode.

#### **3.1.3.3 Soft Start Constant Voltage Mode**

Soft start constant voltage mode enables the DC Electronic Load to function as a condensive load, simulating electric capacity which is in direct proportion to the rise time of the soft start. In this mode, the LED driver under test will avoid damage from a current strike.

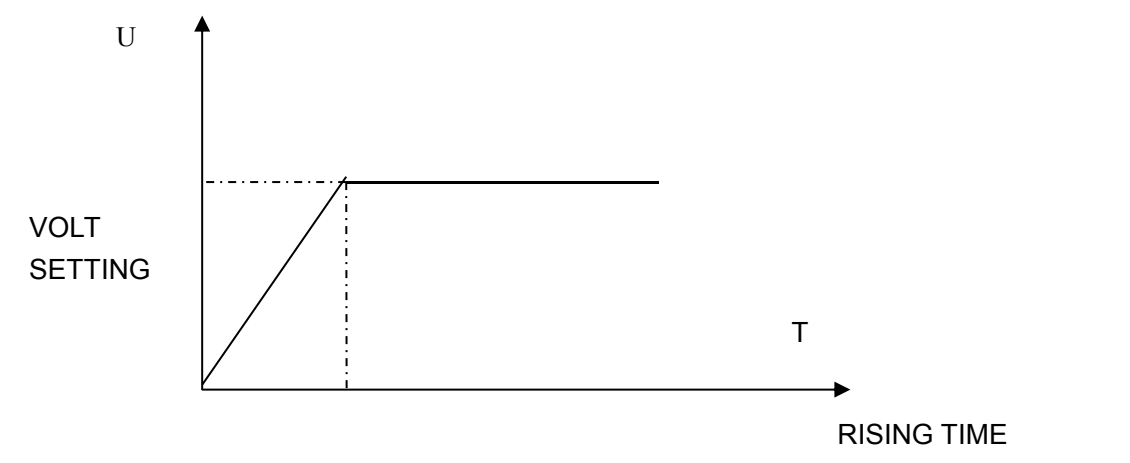

Figure 3.8 SoftStart Constant Voltage Mode

When the **Shift+2(S\_Start)** keys are pressed in standard constant voltage mode, the DC Load will enter the soft start constant voltage mode. The VFD display will show *RISING TM=xxxxxxxxvmS* indicating the current rise time set. Press the numeric keys and decimal point key to enter the rise time desired, and then press the *Enter* key to confirm the setting. Now the DC Load will be in the soft start constant voltage mode.

If the input state is *OFF*, then the upper right corner of the VFD display will say *OFF*. Press the *On/Of* key to change the input state to *ON.*. Now the upper right corner of the VFD display will show either *CV\_S* or *Unreg*. *CV\_S* means the load has been successfully set with the desired constant voltage value; *Unreg* means the DC load couldn't accept the selected constant voltage value. Check to see that the LED driver under test has been correctly connected and turned on; also assure that the maximum output current of the LED driver is within the range of the maximum current that the DC load can handle.

From the loading and unloading constant voltage mode, press the *Shift+2(S\_Start)* keys and the DC Load will revert back to the standard constant voltage mode.

**Note**: The rise time that is set will be automatically regulated as value set rounded up to a whole number multiplied by 20μS.

### <span id="page-23-0"></span>**3.1.4 Constant Power Operation Mode (CW)**

In this mode, the DC Electronic Loads will consume a set constant power. Please refer to the Figure 3.9. As the load's input voltage value increases, the load input current will decrease

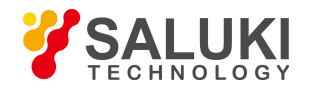

in linear increments. Accordingly, the equation of load power( $=V^*$  I)will remain constant in the power setting.

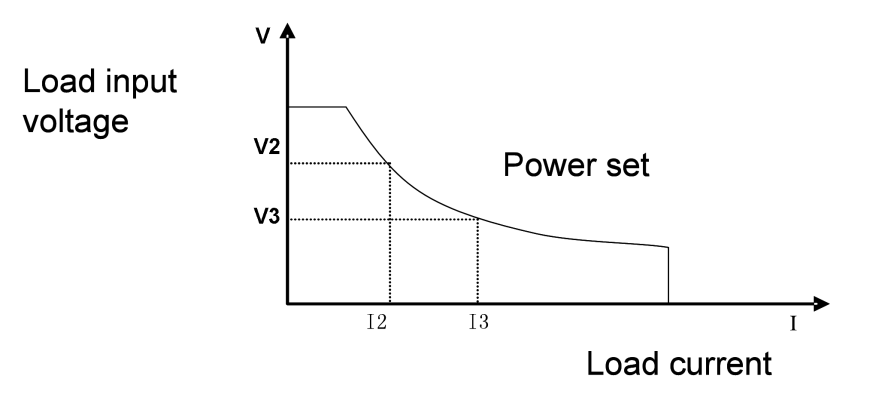

Figure 3.9 Constant Power Mode

#### **3.1.4.1 Setting up a Standard Constant Power Mode**

Press the *P-SET* key, and the VFD panel displays *STANDARD POWER=xxxxxxxxW* indicating the selection screen for constant power. Press the numeric keys and decimal point key to enter the constant power value desired then press the *Enter* key. The DC load will now be in standard constant power mode.

If the input state is *OFF*, the upper right corner of the VFD panel will display the word *OFF*. Press the *On/Off* key to change the input state to *ON*. Now the upper right corner of the VFD display will show either *CW* or *Unreg*. *CW* means the DC load has been successfully set with the desired constant power value; *Unreg* means the DC load couldn't accept the selected constant power value. Check that the LED driver under test has been correctly connected and powered on; make sure the voltage of the LED driver is normal and that its maximum output current is within the specified range of the DC Load or at an undercurrent threshold.

In order to fine tune the constant power value, rotate the **encoder** knob to adjust the value desired. Rotating clockwise increases the value while rotating counter-clockwise decreases the value desired. Now the lower right corner of the VFD display shows the constant power value set. Should a blinking cursor appear under any digit, more tweaking is needed. . To make additional changes/refinements, use the rotary encoder knob. It also functions as an enter key for changes to DC Load settings. With each key press of the rotary encoder the cursor will move forward to the next digit position..

#### **3.1.4.2 Loading and Unloading Constant Power Mode**

For the theory of operation to load and unload constant power mode, please refer to Figure 3.1.1.2

From standard constant power mode, press the *Shift+1(V\_Level)* key to enter the constant power loading and unloading mode. When the VFD panel displays **ONSET VOLT=xxxxxxxxV**, it indicates the DC Loads current voltage., To enter a different voltage load, use numeric selector keys and decimal point key to change the load voltage value desired. Then press the *Enter* key to confirm the setting. The VFD panel will next show *OFFSET VOLT=xxxxxxxxV* indicating the DC Load's present unload voltage. Press the numeric selector keys and decimal point key to enter the unload voltage value desired, followed by pressing the *Enter* key to confirm. Now the load will

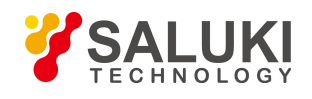

be in the loading and unloading constant power mode.

If the input state is  $OFF$ , then the upper right corner of the VFD display will show  $OFF$ . Press the  $On/Off$  key to change the input state to *ON*. Now the upper right corner of the VFD panel will display either *CW\_UN* or *Unreg*. *CW\_UN* means the DC Load has been successfully set with the desired constant power value; *Unreg* means the DC Load did not accept the desired constant power value. Please check that the LED driver under test has been correctly connected and powered on; make sure that its voltage is normal and that its output current is within the range of current that the DC Load's selected power can with stand.

From the load and unload constant power mode, press the **Shift+1(V\_Level)** keys, and the DC Load will revert back to the standard constant power mode.

### <span id="page-25-0"></span>**3.2 Dynamic Testing Operation**

Dynamic testing operation enables the DC electronic load to periodically switch between two pre-set load levels. This function can be used to test the transient characteristics of the LED driver being tested.

Dynamic testing operation can be turned on and off by pressing the  $\boxed{\text{Shift}}$  +  $\boxed{\text{Train}}$  keys on the front panel. Before turning dynamic testing operation on, all of the parameters associated with dynamic testing operation should be set by pressing the  $\overline{\text{Shift}}$  +  $\overline{\text{S-Tran}}$ , keys including: Value A, A pulse time, Rise time from value A to value B, Value B, B pulse time, Fall time from value B to value A and dynamic testing operation mode. There are three modes of dynamic testing operation: continuous, pulsed and triggered modes.

### <span id="page-25-1"></span>**3.2.1 Continuous Mode (CONTINUOUS)**

In this mode, when the dynamic test operation is turned on the DC electronic load will periodically switch between values A and B.

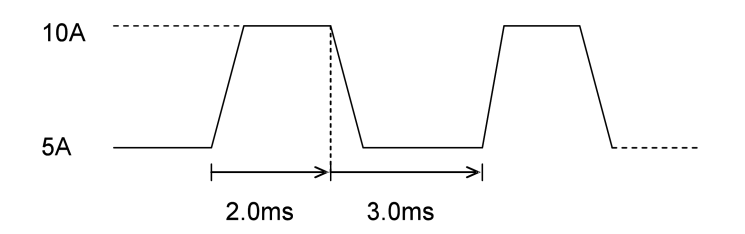

Figure 3.10 Continuous Operation Mode

#### <span id="page-25-2"></span>**3.2.2 Pulse Mode (PULSE)**

In this mode, when the dynamic test operation is turned on, the DC electronic load will switch to value B when receiving one triggered pulse signal , then capture the pulse time(**TWD**) of value B , after which the DC Electronic Load will return to Value A .

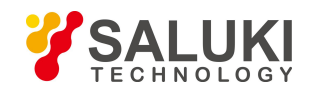

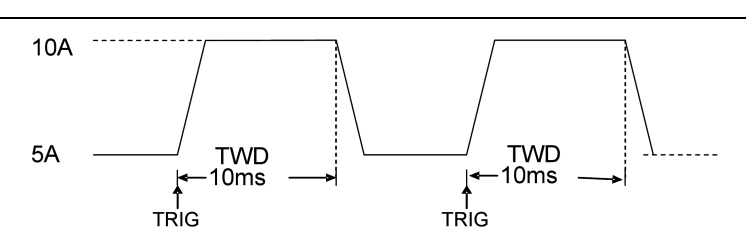

Figure 3.11 Pulse Operation Mode

### <span id="page-26-0"></span>**3.2.3 Trigger Mode (TRIGGER)**

In this mode, when the dynamic test operation is turned on, the DC electronicload will switch the state between value A and value B after receiving a trigger signal.

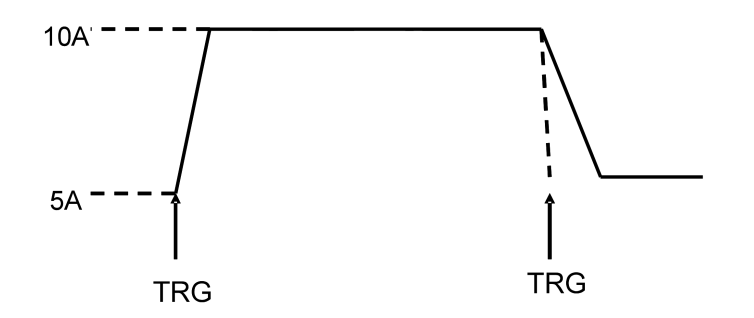

Figure 3.12 Trigger Operation Mode

### <span id="page-26-1"></span>**3.2.4 Setting up Dynamic testing operation Parameters**

Press the *Shift+6(S\_Tran)* keys, and the DC Electronic Load's VFD display shows*LEVEL A CURR=xxxxxxxxA* indicating value A's current setting. Use the numeric keys and decimal point key to select the current value desired, followed by pressing the key *Enter* to confirm the setting.

When the load VFD display shows *WIDTH A TM=xxxxxxxxmS*, it indicates the current duration time of current set for value A.. Using the numeric keys and decimal point key, enter the duration time desired, then press the *Enter* key to confirm.

When the DC Load's display shows *RISING TM=xxxxxxxxmS*, it indicates the current rise time set from value A to

value B. Use the numeric and decimal point keys to enter the rise time desired, and press the *Enter* key to confirm.<br>Next the DC Load's display shows *LEVEL B CURR=xxxxxxxxA* that indicates the current value B setting. Us the numeric and decimal point keys to enter the current value desired, and press the *Enter* key to confirm.<br>When *WIDTH B TM=xxxxxxxxmS* appears on the display panel it indicates the current duration interval for value B

that's set. To enter a different value for current, press the numeric and decimal point keys to enter the duration period desired, followed by pressing the *Enter* key to confirm.<br>Next the DC Load's VFD panel displays *FALLING TM=xxxxxxxxmS* which indicates the current falling off time

presently set between value B to value A. To change that value, use both the numeric and decimal point keys to enter the falling off time desired, and press the *Enter* key to confirm.<br>After all of these parameters have been set, the DC Electronic Load's panel will display the set-up of *TRANMODE* 

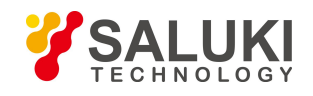

*CONTINUOUS/ TRANMODE PULSE / TRNMODE TRIGGER* indicating the unit is currently ready for each of the 3 dynamic test operation modes. Select the dynamic operation mode desired by pressing the up  $\triangle$  or down  $\nabla$  keys followed by pressing the *Enter* key to confirm.

#### <span id="page-27-0"></span>**3.2.5 Waveform Control**

#### **3.2.5.1 Square Wave**

When set in the Continuous mode, with the rise time and fall time are both set to zero, the output wave is a square wave. The output frequency will be the inverse of the pulse duration sum of both current A and current B. Since the minimum accuracy of all the time interval is set at 20μS, the DC Electronic Load can read the square wave with a maximum frequency of 25KHz at 50% duty cycle.

#### **3.2.5.2 Triangular Wave**

When set in the Continuous mode, with the interval time of current A and current B are both set to zero, the output wave isa triangular wave. The output frequency will be the inverse of the sum of the rise and fall times. Since the minimum accuracy of all the time interval is set at 20μS, the DC Electronic Load can read the triangular wave with a maximum frequency of 25KHz. Since the rising edge and falling edge of the triangular wave are all stepped within a 20μS interval, the ideal angle of the triangular wave will be in inverse proportion to the its output frequency. In extreme situations, the triangular wave might function as a square wave; there are 0-100 different accuracy steps scaled according to the different rising and falling times set.

#### **3.2.5.3 Trapezoidal Wave**

When set in the Continuous mode of the dynamic test operation, and all four timing parameters that need to be individually set are all greater than zero, the output wave is a trapezoidal wave. It has the same frequency characteristics as the triangular wave.

### <span id="page-27-1"></span>**3.2.6 Trigger Control**

In dynamic test operation mode trigger control is initiated when either pulse or trigger mode is set. The three trigger modes are:

a、 Keypad trigger

Press the *Shift+Trigger* keys to trigger the DC Electronic load.

b、 TTL trigger

Send a high pulse with a constant time greater than 5msec to initiate the trigger-through terminals on rear panel of the DC electronic load.

c. PC soft control trigger sends a command to the DC electronic load

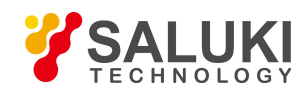

### <span id="page-28-0"></span>**3.2.7 List Function**

#### **3.2.7.1 Editing List**

1) Press the *Shift*+0 keys to enter the menu operation, and then use the  $\triangle$  and  $\nabla$  keys to get to *MENU LIST*, followed by keying *Enter* to confirm. Then press the ▲ and ▼ keys to reach *EDIT LIST*,followed by pressing *Enter* to confirm. Then press the ▲ and ▼ keys to select the sequential code that needs to be set, followed by pressing *Enter* to confirm.

2) When the display shows *MINIMUM TM= xxxxxx mS* , it indicates the minimum required time setting. Since this value affects the fine tuning and operable length of all the waveforms, please select the suitable parameters carefully. Then press *Enter* to confirm. The electronic load will offer the following three output modes: *LIST CONTINOUS, LIST END HOLD*, *and LIST END RESET*. Press the  $\triangle$  and  $\nabla$  keys to select the output mode desired, and press *Enter* .

*LIST CONTINOUS* means continuous output mode.

*LIST END HOLD* means the electronic load will retain the last value set in the last step when all the steps in one set of data have been successfully executed.

*LIST END RESET* means the electronic load will reset itself to load off mode when all the steps set in one

set of data have been successfully completed.<br>3) After pressing *Enter* to confirm, the VFD panel displays STEP *LENG*= *xxx*, indicating the required step length that needs to be set. Press the numeric keys to input the step length desired, followed by pressing *Enter* to confirm. Please note that the step length should be a round number between 1 - 200.

4) When the VFD display shows *STEP 1 CURR=xxxxxA*, it indicates the required current that needs to be set in the first step. Use the numeric keys to input the current desired in the first step, and press *Enter* to confirm. When the display shows *STEP 1 TM=xxxxx mS*, it indicates the current duration of the first step. Press the numeric keys to input the current duration desired in the first step, followed by pressing *Enter* to confirm.

5) After all the setting steps have been entered, the VFD panel will display *EDIT LIST*, which means exiting back to the beginning at list function. If all the setting steps have not been edited, the display will show S*TEP n CURR=xxxxxA*. This means that the value of the N step needs to be changed. Make the required changes following the operating instructions in the previous step 4).

6) Since list function shares the same storage space as the automatic testing function; make sure that the sequential code selected in the list function is the same as that in automatic testing function. If the sequential code defined for the automatic testing function prior to now is also the same entered for list function, this sequential code of the automatic testing function of will be deleted and cannot be restored.

#### **3.2.7.2 Executing List Function**

Press the *Shift+0* keys to enter menu configuration, and then press the ▲ and ▼ keys to arrive at *MENU LIS*, and

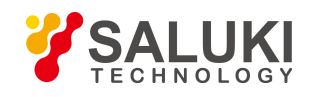

press *Enter*.. Now press the **A** and  $\blacktriangledown$  keys to get to *LOAD LIST*, and press the *Enter*.. Then press the **A** and  $\nblacktriangledown$  keys to set the sequential code of the list function you want to execute, and press *Enter*.

Since the list function shares the same storage space as the automatic testing function, the sequential code set for the automatic testing function will be automatically shielded from the sequential codes chosen for the list function.

### <span id="page-29-0"></span>**3.2.8 Automatic Testing Function**

The DC electronic load provides an automatic testing function in which 8 data parameters can be set, maximum, and 50 steps that can be changed within each set of data.Each step can be selected from among the following six working modes: load off mode, constant current mode, constant voltage mode, constant power mode, constant resistance mode, short circuit mode. Four comparison choices are available: current comparison, voltage comparison, power comparison and resistance comparison. Moreover, the delay time ofeach step can also be varied. The delay time ofeach step range from 0.1 to 25.5S, depending on the quickness and accuracy required. When each automatic test is over, the DC electronic load will indicate a pass or a fail result. The electronic load will sound an alarm when a UUT fails a test. The trigger function of the electronic load can be set at the front-panel for TRIGGE IN for the hardware voltage level in from the back-panel terminal connector and TRIGER OUT for voltage level out from the terminal connector on the back panel. The trigger mode can be set up as either voltage level trigger or pulse trigger, and has 4 selection options of pass trigger, fail trigger, test complete trigger and disable- trigger.

### **3.2.8.1 Automatic TestOperation**

1) Press *Shift+0* keysto enter menu configuration, and then use the ▲ and ▼ keys to reach *MENU AUTO TEST*, and press *Enter* to confirm. Using press the ▲ and ▼ keys, go to *EDIT AUTO TEST*, and press *Enter*.. Now use the ▲ and ▼ keys to select the sequence steps desired and then press *Enter*.

2) When *STEP LENG= XX*, appears, set the desired step length. Use the numeric keys to input the step length, and press *Enter*. Note: step lengths should be a round number between 1-50.

3) At *STEP 1 xxxxx MODE*, use the▲ and ▼ keys to select from the following six working modes, then press *Enter*.

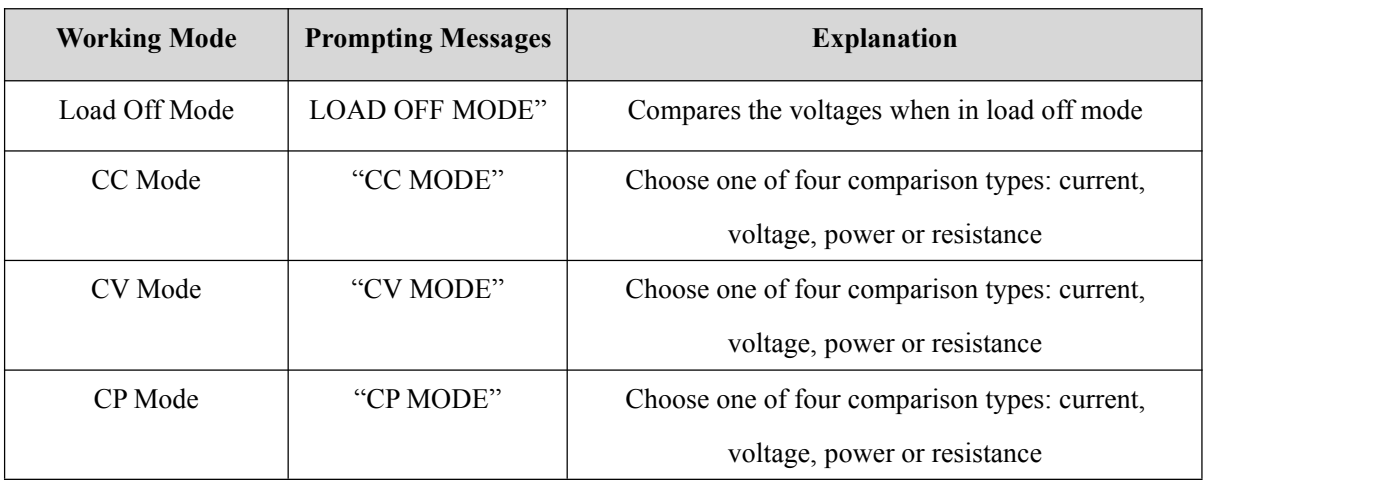

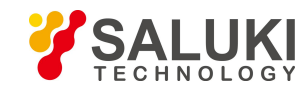

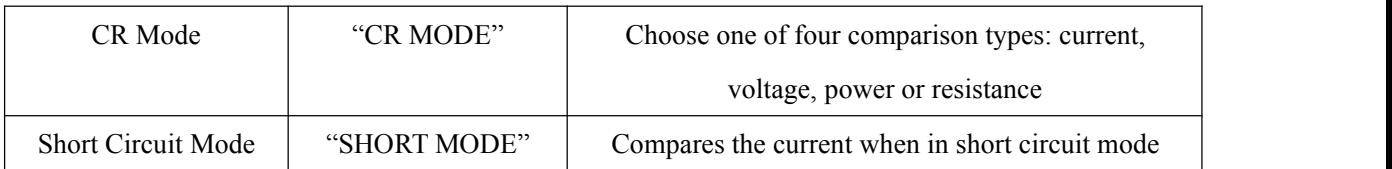

4) At *STEP 1 TEST xxxx*, there are four test types to select from: current, voltage, power and resistance. Use the ▲ and ▼ keys to select one from the four test types, and *Enter* .If in the previous step, if either load off mode or short circuit mode, was selected, then the electronic load will skip step over this step 4).

5) At *DELAY TM=xx.xS*", indicating the delay time input for each step, the valid range isbetween 0.1-25.5S. . The lower the value set, the shorter the duration of the test. Caution: in certain cases, if the value set is too low, the test result might be compromised because the testwas ended before the power supply under testreaches its static state., To assure valid test results, select the delay time within optimal duration for best results. The recommended delay time is 0.5S. Note: The upper range of 25.5S is pre-set as a test suspended mode. Setting the delay time of any certain step at 25.5S, the load will stop and not proceed to the next step until a trigger signal is provided to continue the test. The trigger signal can be made either by the hardware on the back-panel, or by using the *Shift+Trigger* orthe *On/Of* keys on the VFD display panel.

6) When *INPUT xxxx=xxxxxx*, is displayed, it indicates the corresponding current, voltage, power and resistance values in the working mode thathave been set. Use the numeric keys to enter these values, and press *Enter* to confirm. Again, if in the prior step 3), load off mode or short circuit mode had been selected, the DC electronic load will skip over this step 6).

7) When *MINIMUM xxxx=xxxxxx*, appears, it indicates the lower limit value of a valid test comparison. Use the numeric keys to input the value, and press *Enter* to confirm. When the VFD display shows MAXIMUM *xxxx=xxxxxx*, the upper limit value of a valid test comparison is shown. Use the numeric keys to input the value, and press *Enter* to confirm.

When **EDIT AUTO TEST** is displayed on the screen, all the steps set requiring input values have been completed. The DC electronic load will exit back to the automatic testing function. But if all the steps have not been properly selected and values entered *STEP n xxxxx MODE* will be displayed indicating that some data of the N step needs to be keyed in.

### **3.2.8.2 Setting up Automatic TestTrigger Output Mode**

Press *Shift+0* keys to enter the menu configuration mode, and using the  $\triangle$  and  $\nabla$  keys to get to *MENU AUTO TEST*, and press *Enter*. Scroll the  $\triangle$  and  $\nabla$  keys to get to *SETUP AUTO TEST*, and press *Enter*. The DC electronic load will be in automatic test trigger output mode.

There are 4 types of trigger output modes shown in the table below. Using the ▲ and ▼ keys, select the mode desired and press *Enter*.

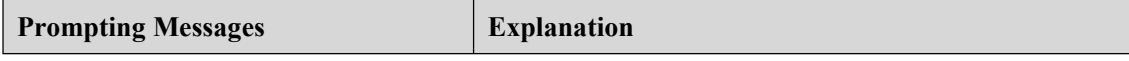

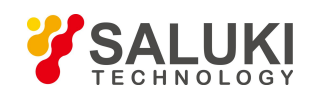

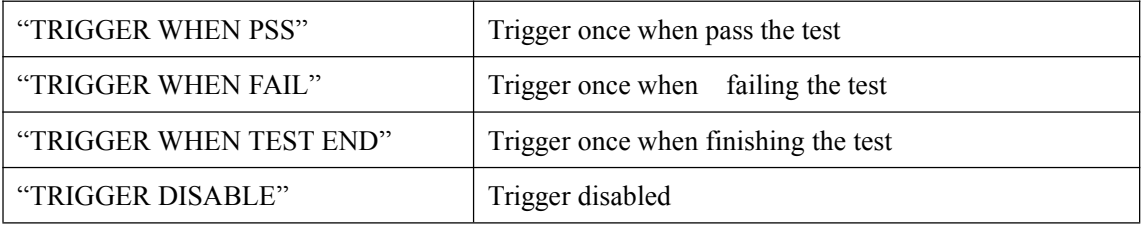

Meanwhile, the Load will display the following trigger output electrical feature

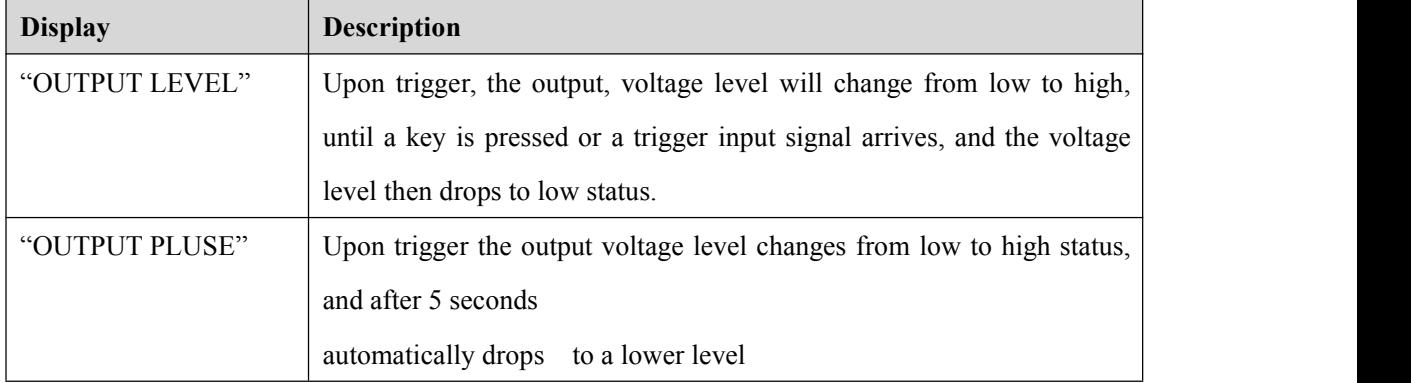

### **3.2.8.3** Executing Automatic Test Function

Using both the *Shift+0* keys go to menu configuration, and then press the ▲ and ▼ keys to get to*MENU AUTO TEST*, and press *Enter*. Scroll with the ▲ and ▼ keys and get to *LOAD AUTO TEST*, and press *Enter*. Use the ▲ and ▼ keys to select the sequential code for the automatic test function you want to execute, then press the *Enter* The top right corner of the VFD two line display shows

*AUT n*, meaning the *n* automatic test in the list will be initiated. The bottom right of the VFD shows OFF D.

If all settings have been entered correctly, press the *On/Of* key to initiate the automatic test. The automatic test can also be initiated by lowering the voltage level of *TRIG IN* port with a duration of more than 5mS. When in test mode, the lower right corner of the VFD display will show *WAIT* or *STAY*, meaning the DC electronicload is waiting for test initiation or remaining in the suspended mode respectively. Please retrigger it so to testing continues onward.

After each test is completed, the lower right corner of the VFD display will show either *PASS* or *FAIL*. If failure occurs, the buzzer will sound. At this point, initiate the next trigger or press any key to free the load from the pass or fail indication

Once the automated test is finished, press the  $\blacktriangle$  and  $\nabla$  keys to initiate a manually operated test mode. With each key press of the  $\blacktriangle$  or the  $\blacktriangledown$  keys one time, the DC electronic load will resume the test of the previous step or the next step in the sequence. Users can observe the actual state of every step. When the ON/OFF key is pressed or a trigger is initiated, the DC electronic load will automatically exit from the manually operated test mode and return to the automatic test mode again.

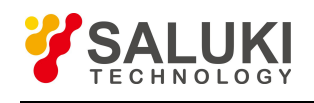

## <span id="page-32-0"></span>**3.3 Input Control**

### <span id="page-32-1"></span>**3.3.1 Short Circuit Operation (SHORT)**

The DC Electronic Load can simulate a short circuit at the input end by turning the load on with full-scale current. The short circuit function can be toggled on/off at the front panel by pressing the *Shift+9(Short) keys***.** Short circuit operation does not influence the current value set. When the short circuit operation is in  $OFF$  state, the Load will return to its original setting state.

The actual current value that the load consumes in short circuit operation depends on the active working mode and current range of the load. In CC, CW and CR modes, the maximum short-circuit current value is 1.2 times the current range. In CV mode, short-circuit operation is identical to setting constant voltage to 0V.

### <span id="page-32-2"></span>**3.3.2 Input On/Off Operation**

When the load input state is *ON*, pressing the *On/Off* key will change the input state to *OFF*. Now top right corner of the VFD display shows *OFF*. When the load input state is *OFF*, pressing the *On/Of* key will change the input state to *ON* state. Now the upper right corner of the two line display shows *SHORT* indicating the current working state.

### <span id="page-32-3"></span>**3.4 Electronic Load Operation Range**

The DC Electronic load operates in the following range of Rated Current, Rated voltage and Rated Power. Please refer to the Figure 3-13 and Figure 3-14.

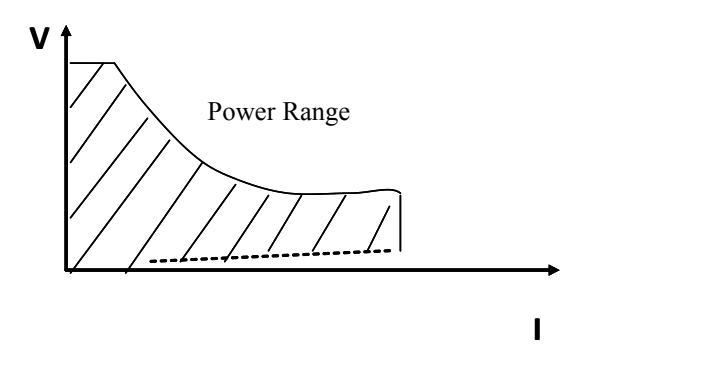

Figure 3-13 Electronic Load Power Range

Electronic load Mode Change

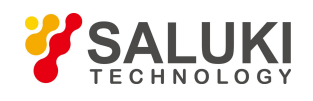

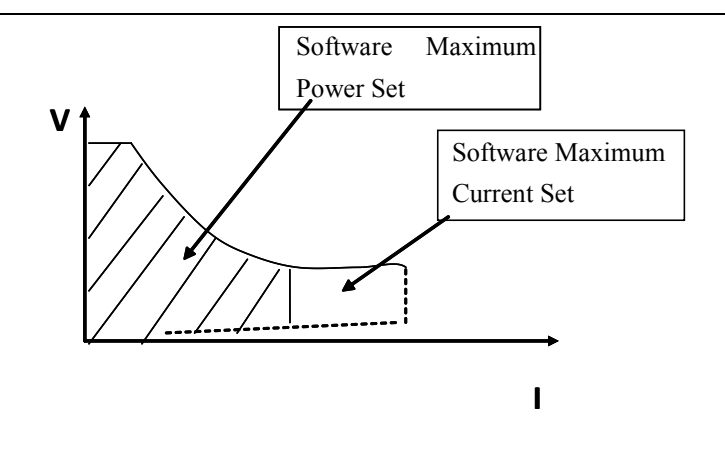

Figure 3-14 Software Maximum Setting Value

### <span id="page-33-0"></span>**3.5 Protection Functions**

The DC Electronic Load features the following protection functions.

### <span id="page-33-1"></span>**3.5.1 Over Voltage Protection (OV)**

If input voltage exceeds the maximum voltage range of the load, itwill automatically shut down the input. A buzzer will sound and the VFD panel displays the *Over Volt* message

The DC Electronic load's maximum voltage value can be set by pressing both *Shift+0(Menu)* keys. When the VFD display shows *MENU SYSTEM SET*, press the *Enter* key to confirm. Now the VFD display shows *SYSTEM IMAX=xxxxxxxxA*. Use the *Up* and *Down* keys to reach *SYSTEM UMAX=xxxxxxxx*Vsetting input. Here the current maximum voltage limit value is displayed as 150V. Entering a different voltage value can be done using both the numeric and decimal point keys. Pressing the **ESC** key exits the **Menu** mode.

**Note:** The maximum acceptable input voltage of the SEL712 DC electronic load is 150V. When any value beyond 150V is input, the load will default back to 150V.

Besides, the maximum voltage value input is closely related to voltage resolution. If the maximum voltage value set is below 20V, the load's voltage resolution will be 0.1mV; if the maximum voltage value set is above 20V, then the load's voltage resolution will be only 1mV.

### <span id="page-33-2"></span>**3.5.2 Over Current Protection (OC)**

If input current exceeds the maximum current range of the load, itwill automatically shut down the input. A beep will sound and the VFD panel displays the *OVER CUR* message

The load's maximum current value can be set by pressing both the *Shift+0(Menu)* keys. When the VFD display shows *MENU SYSTEM SET*, press the *Enter* key to confirm. Now the VFD display shows *SYSTEM IMAX=xxxxxxxxA* setting input. Here the current maximum current value is displayed as 30A. Entering a different current value can be done using both the numeric and decimal point keys. Pressing the *ESC* key exits the *Menu* mode. **Note:** The maximum acceptable input current of the SEL712 DC electronic load is 30A. When any value beyond 30A is input, the load will

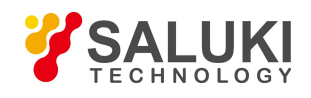

default back to 30A. Besides, the maximum current value input is closely related to current resolution. If the maximum current value set is below 3A, the load's current resolution will be 0.01mA; if the maximum current value set is above 3A, then the load's current resolution will be only 0.1mA.

### <span id="page-34-0"></span>**3.5.3 Over Power Protection (OW)**

If input wattage exceeds the maximum wattage range of the load, itwill automatically shut down the input. A buzzer will sound and the VFD panel displays the *OVER POW* message

Press any key to get the load back to normal operation. Note: if the currentinput state is *OFF* , press the *ON/OFF* key to make the load resume normal operation. If the over power problem is not solved, the load will continue to display the *OVER POW* message.

The load's maximum wattage value can be set by pressing both the *Shift+0(Menu)* keys. When the VFD display shows *MENU SYSTEM SET*, press the *Enter* key to confirm. Now the VFD display shows *SYSTEM PMAX=xxxxxxxxW* setting input. Here the current maximum wattage value is displayed as 300W. Entering a different current value can be done using both the numeric and decimal point keys. Pressing the *ESC* key exits the *Menu* mode.

**Note:** The maximum acceptable input wattage of the SEL712 DC electronic load is 300W. When any value beyond 300W is input, the load will default back to 300W.

### <span id="page-34-1"></span>**3.5.4 Input Polarity Reversed**

If the DC electronic load has its input polarity reversed , a buzzer will sound and the VFD display will show *REVERSE* as a message

### <span id="page-34-2"></span>**3.5.5 Over Heat Protection (OH)**

When the temperature of internal power components exceeds 80°C℃, over heat protection will be automatically initiated. The load will shut down input, a buzzer will sound and the VFD display will show the  $OVERHEAT$ message.

### <span id="page-34-3"></span>**3.6 Remote Sense Function**

When in CV, CR and CP mode, if the DC electronic load consumes high current, the power supply under test will have a voltage drop in the cables/wires connecting it to the load's BP terminals. In order to assure measurement accuracy, there are remote measurement terminals installed on the rear-panel of the DC electronic load. Users can measure the voltage at the output terminals of the power supply under test by using these rear panel terminal connections.

The remote measurement function can be set up by pressing both the *Shift+0(Menu)* keys. Go to *MENU SYSTEM SET*, and press *Enter*. The display will come up at *SYSTEM IMAX=xxxxxxxxA*. Use the *Up* and *Down* keys and scroll to *SYSTEM TERMINAL SEL and press Enter*. There are only two options for the remote measurement function, *TERMINAL SELECT FRONT* or *TERMINAL SELECT BACK*. Use the *Up* and *Down* keys to make a selection. *TERMINAL SELECT FRONT* means the Binding Post (BP) input terminals on the front panel of the DC

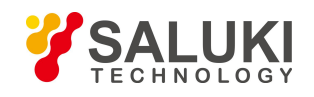

electronic load. Selecting the BP will disable the remote measurement function on the rear panel. **TERMINAL** *SELECT BACK* means the input terminals on the rear panel of the load. Selecting these back panel terminals will disable the remote measurement function of the BPs on the load's front panel. After making the remote measurement selection, press the key *Esc* to exit *Menu* mode.

Note: Either of the input terminals on the front panel or back panel can be initiated at any time. However, it is impossible to initiate both sets of input terminals simultaneously. If the voltage of the load is near to zero point and does not change in conjunction with the signal, please check that the wire mode matches the parameters of the remote measurement function.

Please refer to the Figure 3.4 for the trigger terminals and measurement terminals.

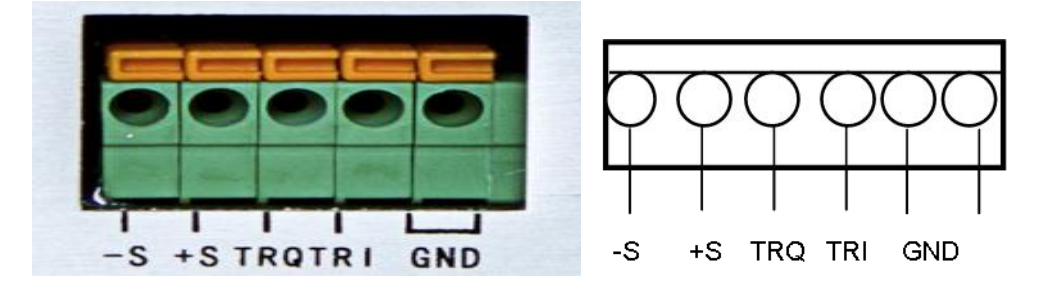

Figure 3.4 Remote Measurement Terminals

-S and +S are remote measurement terminals;

TRQ and TRI are trigger terminals, the last two terminals are ground terminals.

The output of power supply will be turned off when testing out the change in voltage level from high to low from TRQ port which is under the latched mode of the remote control function. As a multifunction extended port, TRI port is designed for future expanded.

The following diagram shows the remote sense terminals on the back panel of the instrument.

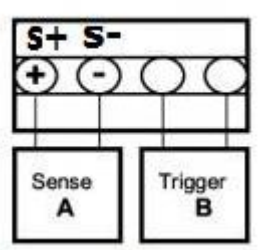

The following shows wiring diagram for the remote sensing:

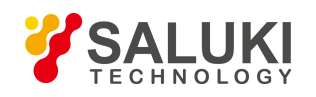

### Wiring diagram for remote sense

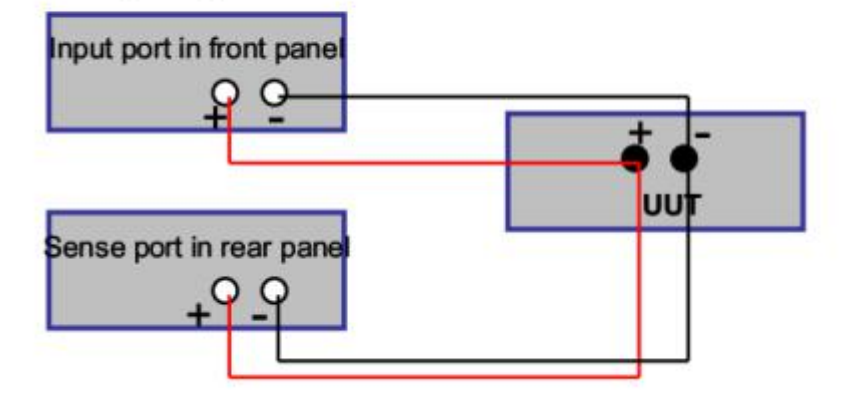

### <span id="page-36-0"></span>**3.7 Battery Testing**

Experimentation has proven that the DC Electronic Load is the best way to confirm the operability of most batteries. With the correct load test set-up, the battery expectant life curve can be confirmed. The electronic loads can currently be used to test about any type of the battery.

For batteries that are embedded in other equipment or placed in uninterrupted power service systems, it is vital to use a DC electronic load for testing battery life status. Because batteries are among the lowest reliability components in such systems, it should be tested periodically using a DC electronic load for viability and utility.

### **Battery Life Stability Test**

In Constant Current mode the Serial electronic load can test battery life stability Set up the load to control voltage level. When the voltage of the battery is too low, the serial electronic load will identify the battery being on the threshold value set or at the margin of an insecure state and will stop testing automatically. When the load is in test mode, you can see the battery's voltage, battery discharge current, electronic, load power and battery capability that remains. If the load is connected through PC software, then you can see the battery discharge curve.. This test can measure the reliability and remaining life of the battery. So it is important to perform the test before the battery is re-charged, or swapped out for a newer battery.

### **Operation:**

- 1) In standard constant current mode, adjust the load's current value to the same discharge current value of battery needed.
- 2) Press both *Shift+8(Battery)*keys. When VFD display shows *END TEST VOLT= xxxxxxxxV*, input the shut-off voltage and press *Enter* to start the battery life stability test. When the battery's voltage drops to the turn-off voltage set, the load will automatically shut off.
- 3) Press the *On/Off* keys to start or pause the battery capability test.

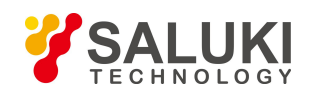

4) Press both the *Shift+8(Battery)* keys to exit the battery life stability test mode.

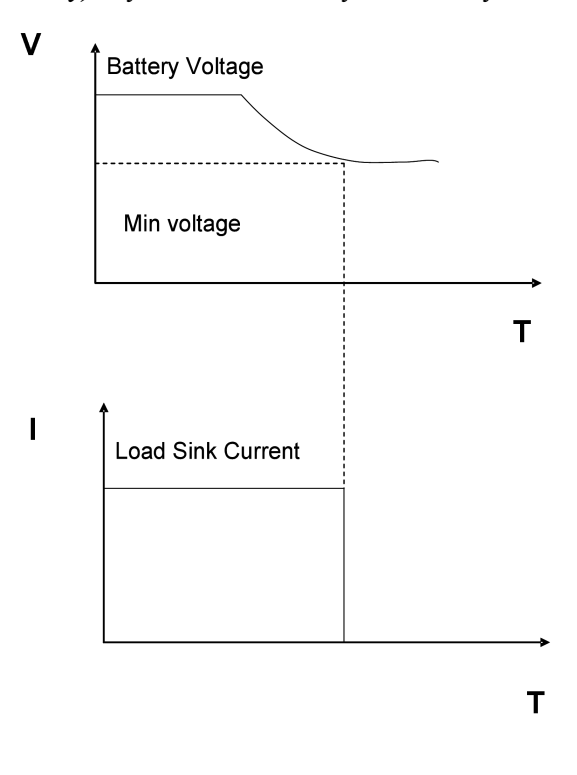

Figure 3-16 Battery capacity calculation

### <span id="page-37-0"></span>**3.8 Communication Protocol**

### <span id="page-37-1"></span>**3.8.1 Introduction**

SEL7 series programmable electronic loads work on the Modbus protocol. The data frame contains 4 parts as follows:

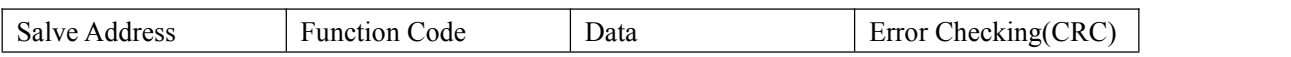

To assure high reliability communications, the frame pitch set must be greater than 3.5 times the transient time of a single bit byte. In other words, when the comm. rate is 9600 baud, the frame pitch time must be set greater than 11\*3.5/9600=0.004s.

SEL7 series programmable DC electronic loads are equipped with two way asynchronous communication, with 1 bit fixed as the start bit, 8 data bits, and 1 stop bit. It supports Non parity check, Odd Parity check and Even parity check. The communications rate is selectable at 2400, 9600, 14400, 28800, 57600, 115200 baud.

1) Setting up additional addresses and communication parameters

The additional address is a single byte with 16 hexadecimal system data; the SEL7 series DC electronicloads will only respond to the request data frame that has the same additional address.

2) Setup the additional address

Press both **Shift+0** keys in sequence, placing you in Main Menu mode. The DC electronic Load display will be at

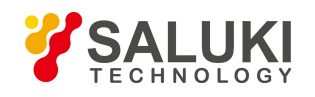

*MENU CONFIG*. Press the key *Enter* to confirm. Using the *CONFIG Menu,* -up and down ▲ ▼ keys, scroll to *CONFIG ADDRESS SET*, then press Enter to confirm., Now the load will display *ADDRESS ADDR= xxx*. Enterthe new address using numeric keys, and press the *Enter* key again to confirm.

**Note:** Only whole numbers from 1 - 200 range will be accepted as valid additional addresses.

3) Select the check mode

Press the **Shift+0** keys in sequence, placing you in Main Menu mode. The DC Electronic Load will now display *MENU CONFIG*. Press the *Enter* key to confirm. At *CONFIG menu*, use the up and down **△** and ▼ keys, and scroll to *CONFIG COMM.PARITY*, and press *Enter.* The load will now display *COMM.PAR xxxxx.* There are three choices, ODD, EVEN and NONE to select from. Enter the numeric value for the parity mode using the keypad and press *ENTER*. Now the load has its parity mode set.

#### <span id="page-38-0"></span>**3.8.2 Setup Baudrate**

Press the *Shift+0* keys in sequence, placing it in Main Menu mode. The DC Electronic Load will now display *MENU CONFIG*. Press the *Enter* key to confirm. At *CONFIG menu*, use the up and down ▲ and ▼ keys, and scroll to *CONFIG BAUDRATE SET*, then press Enter to confirm. The load will now display *BUADRATE xxxxx*. The DC Load offers you six choices of baud rate to set. Use the use up and down **▲** and ▼ keys to set the desired communications rate from 2400,9600,14400,28800,57600 and115200 baud.

### <span id="page-38-1"></span>**3.8.3 Data**

The SEL7 series loads operate in the Modbus protocol. Accordingly, in some data frames, the date length is fixed,but in other data frames, the length is not fixed. According to this protocol, all the hexadecimal data and the floating point number are fixed in the High Byte and the unfixed data length fields are in the Low Byte. In addition, the output value of a force single coil must be either 0x0000 or 0xFF00. 0x0000 means OFF, and 0xFF00 means ON. All other values are invalid and will not affect the coil.

### <span id="page-38-2"></span>**3.8.4 Function Code**

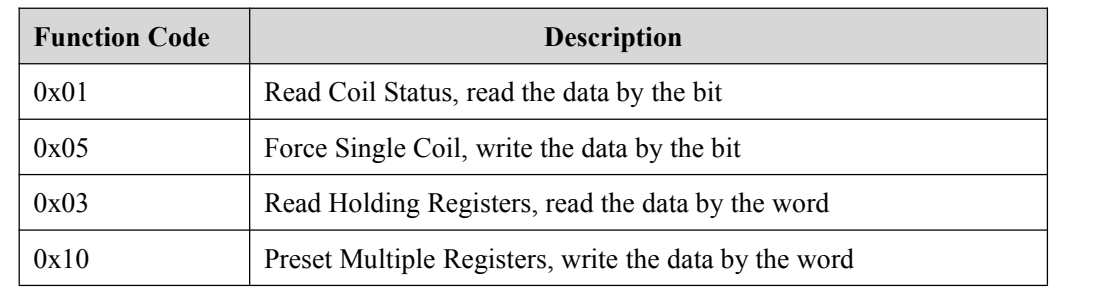

Function codes are single byte hex number; there are 4 function modes as follows:

### <span id="page-38-3"></span>**3.8.5 Error Checking (CRC)**

The SEL7 series loads use the Cyclic Redundancy Check (CRC). The CRC field examines the contents of the entire message. The CRC filed is two bytes, containing a 16-bit binary value. When the CRC is appended to the message, the

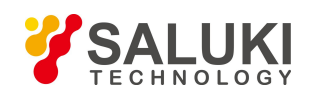

low-order byte is appended first, followed by the high-order byte.

The discipline is as follows:

- a) Set one hex CRC register, and give it the initial value as 0xFFFF.
- b) Make bit xor the first byte of the frame date and the lower 8 bit of the CRC register. Save the bit xor result into the CRC register.
- c) Right move the CRC register for 1 byte, and make certain the lowest bit is set as1. Iif the lowest bit is 1, then make the bit xor for the CRC register and the fixed data as 0xA001.
- d) Repeat c) 8 times.
- e) Repeat steps b, c and, for the next byte of frame data until the last byte.
- f) The last number of the CRC register is the last parity check result. Place it at the end of the frame data, keeping the lower 8 bits in the latter and higher 8 bits in former.

### <span id="page-39-0"></span>**3.8.6 Complete Command Frame Analysis**

### **1. Read Coil Status (0x01)**

### **Read Coil Status Example Query**

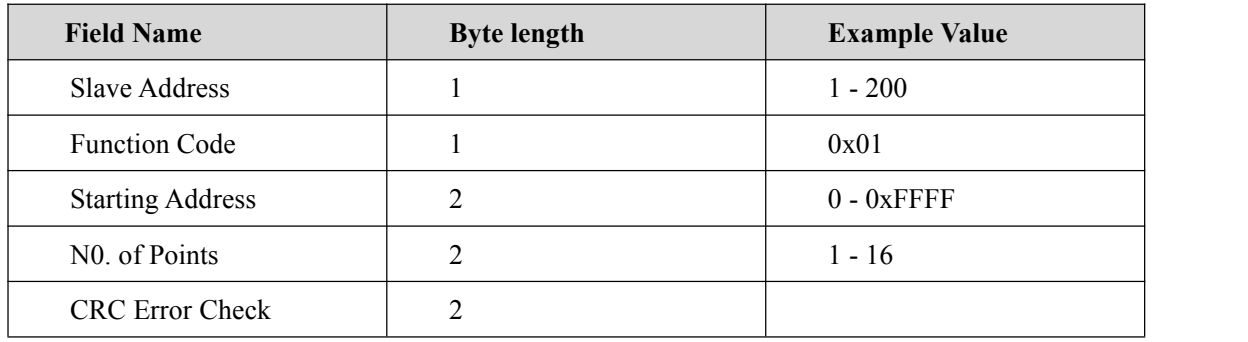

#### **Read Coil Status Example Normal Response**

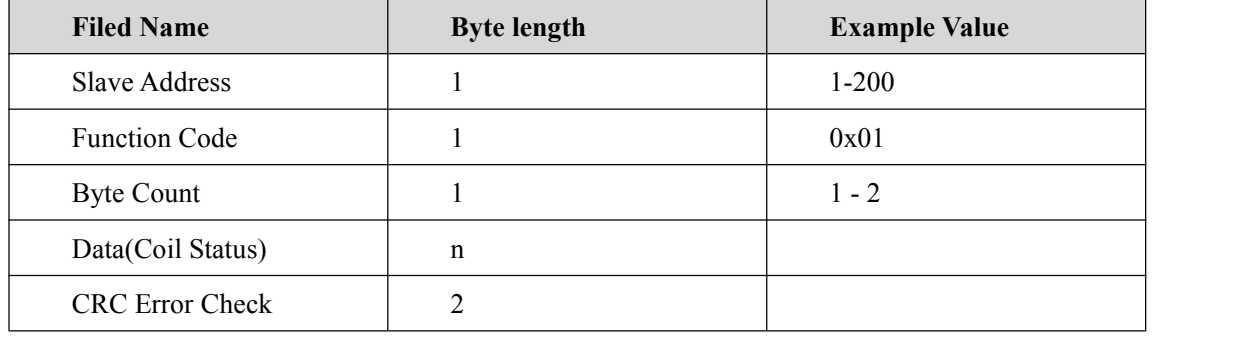

### **Read Coil Status Example Abnormal Response**

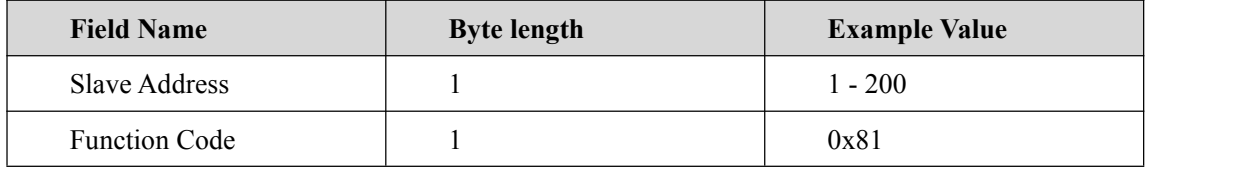

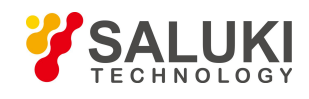

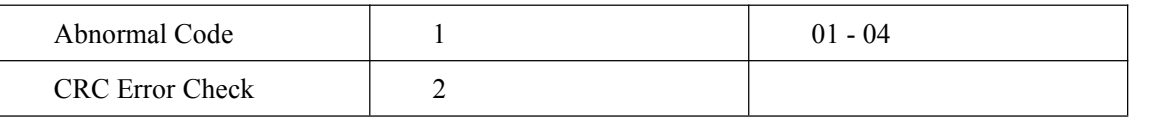

### **For example**:

The following example reads the load input state (ISTATE) of Coil at slave device address 0x01.

From table 3.8.7.1, we know that the ISTATE address is  $0x0510$ .

**Query:** 0x01 0x01 0x05 0x10 0x00 0x01 0xFC 0xC3

**The Corresponding Normal Response:** 0x01 0x01 0x01 0x48 0x51 0xBE, among which, 0x48 is the read-back data and its lowest bit is 0; this means the input state ISTATE is OFF.

### **2. Force Single Coil (0x05)**

### **Force Single Coil Example Query**

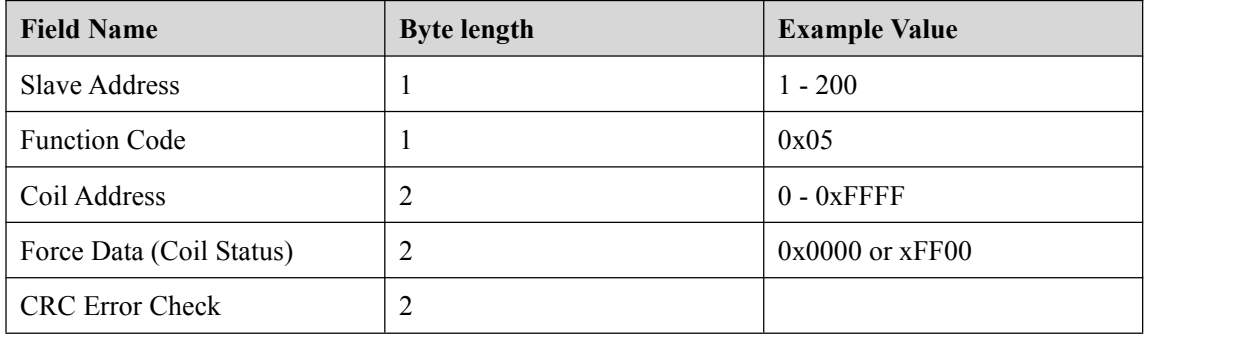

### **Force Single Coil Example Normal Response**

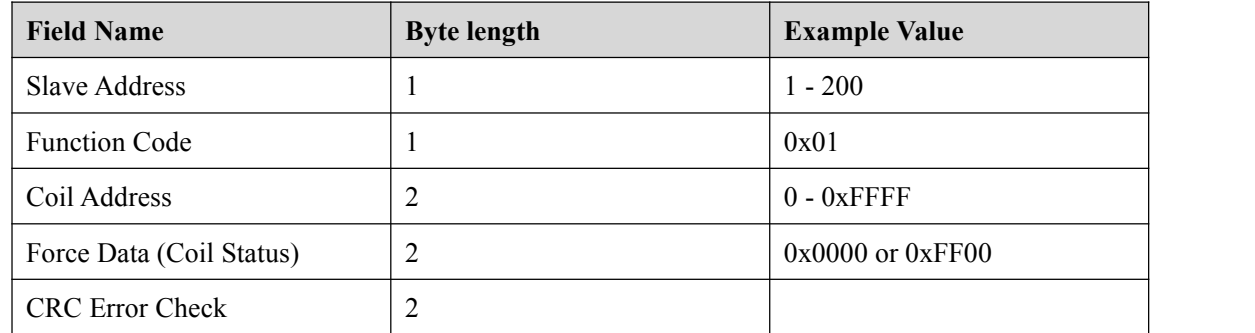

### **Force Single Coil Example Abnormal Response**

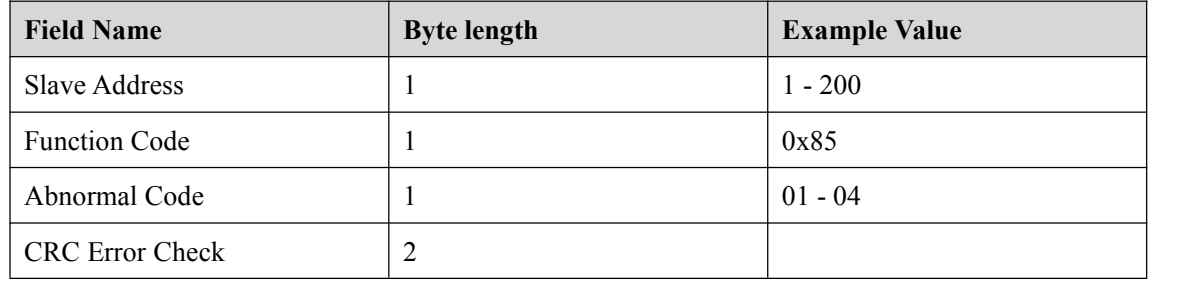

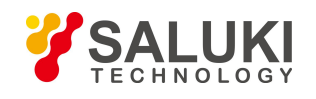

A value of 0xFF00 forces the coil to be ON, and 0x0000 forces the coil to be turned OFF. All other values are invalid and will not affect the coil.

### **For example:**

The following example sets the load is in remote control at slave device address 0x01.

From table 3.8.7.1, we know that the PC1 remote address is 0x0510.

**Query:** 0x01 0x05 0x05 0x00 0xFF 0x00 0x8C 0xF6

**The Corresponding Response:** 0x01 0x05 0x05 0x00 0xFF 0x00 0x8C 0xF6

### **3. Read Holding Registers (0x03)**

### **Read Holding Registers Example Query**

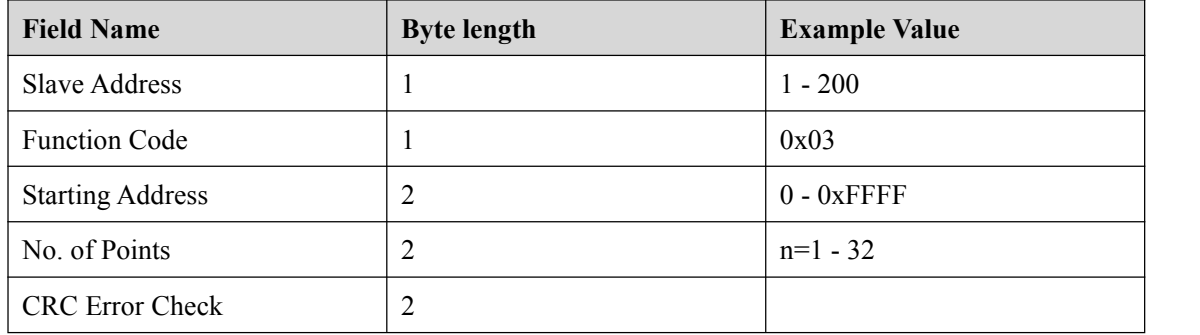

### **Read Holding Registers Example Normal Response**

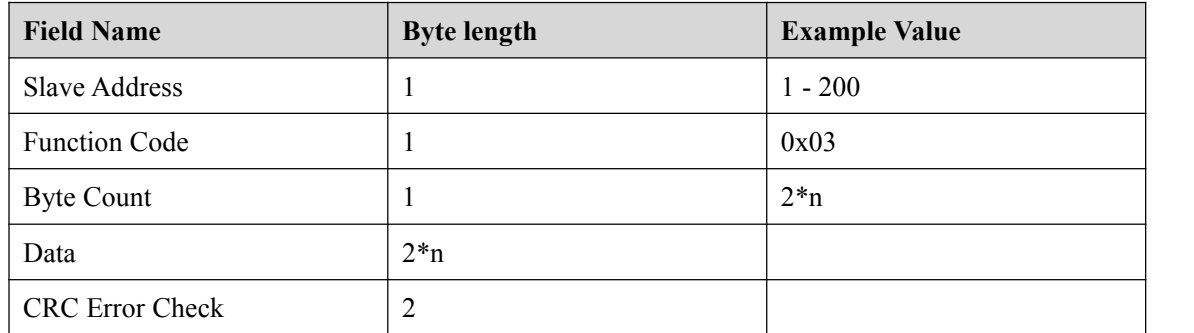

### **Read Holding Registers Example Abnormal Response**

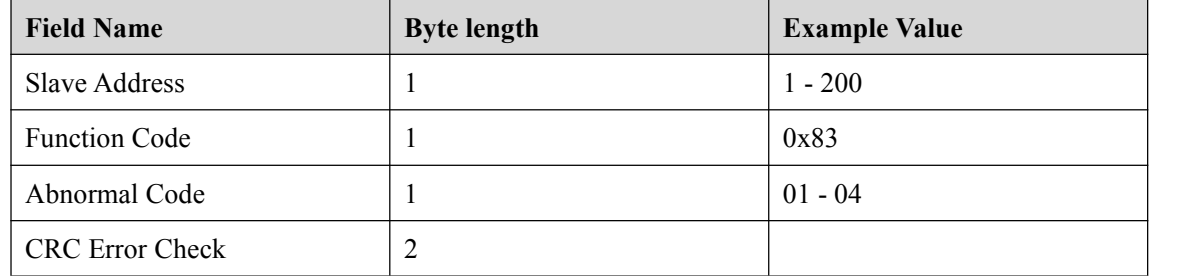

#### **For example**:

The following example reads the present voltage value at slave device address 0x01.

From table 3.8.7.1, we know that the register address of the present voltage value is  $0x0B00$ ,

**Query:** 0x01 0x03 0x0B 0x00 0x00 0x02 0xC6 0x2F

**The Corresponding Normal Response:** 0x01 0x03 0x04 0x41 0x20 0x00 0x2A 0x6E 0x1A, among which, 0x41 0x20 0x00 0x2A is the read-back voltage value, the corresponding floating point number is 10V.

### **4. Preset Multiple Registers (0x10)**

#### **Preset Multiple Registers Example Query**

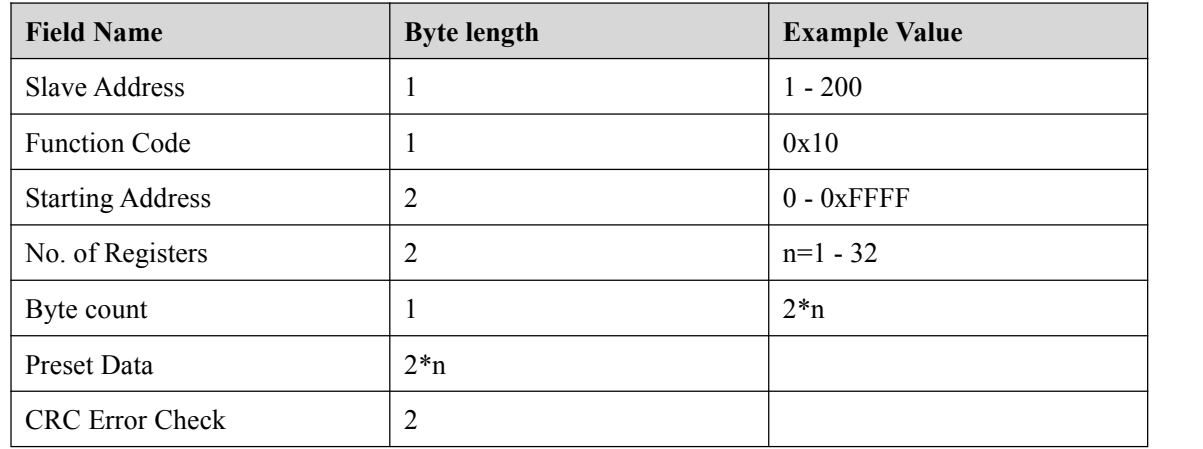

### **Preset Multiple Registers Example Response**

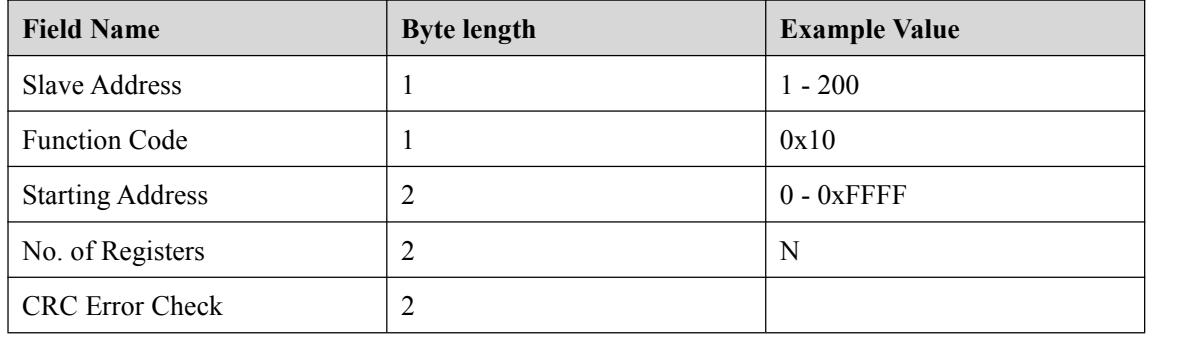

### **Preset Multiple Registers Example Abnormal Response**

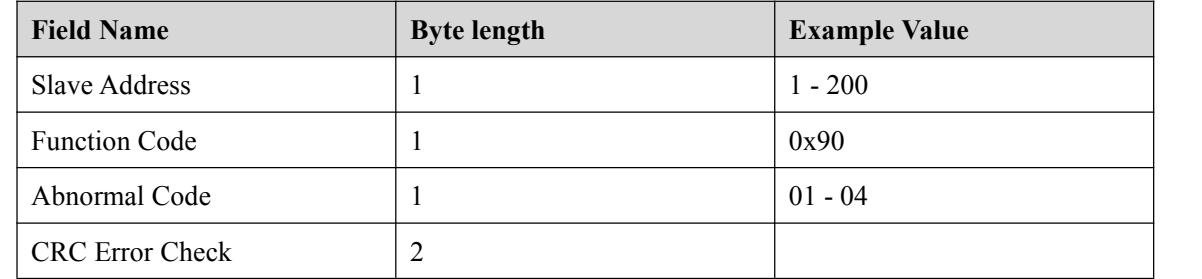

### **For example:**

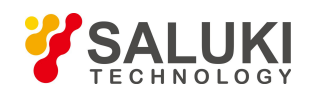

The following example sets the load's constant current IFIX is 2.3A at slave device address 0x01.

From table 3.8.7.1, we know that the IFIX register address is 0x0A01, the floating point takes up two-word length.

**Query:** 0x01 0x10 0x0A 0x01 0x00 0x02 0x04 0x40 0x13 0x33 0x33 0xFC 0x23

**The Corresponding Normal Response:** 0x01 0x10 0x0A 0x01 0x00 0x02 0x13 0xD0

### <span id="page-43-0"></span>**3.8.7 Coil with the Register Address Allocation**

### **Table 1: Coil-bit definition**:

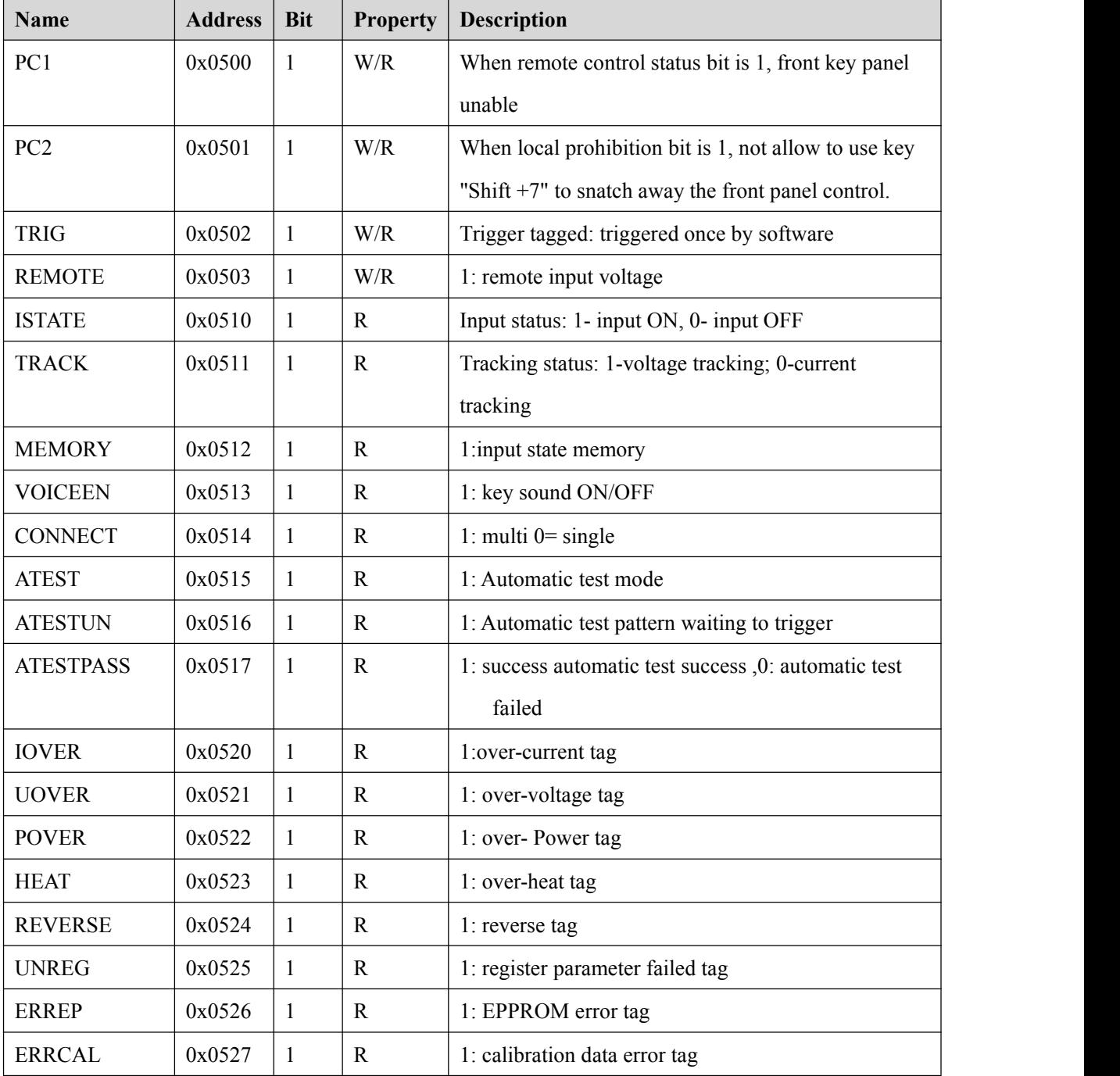

**Table 2: Register XRAM area definition**

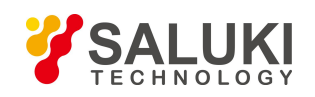

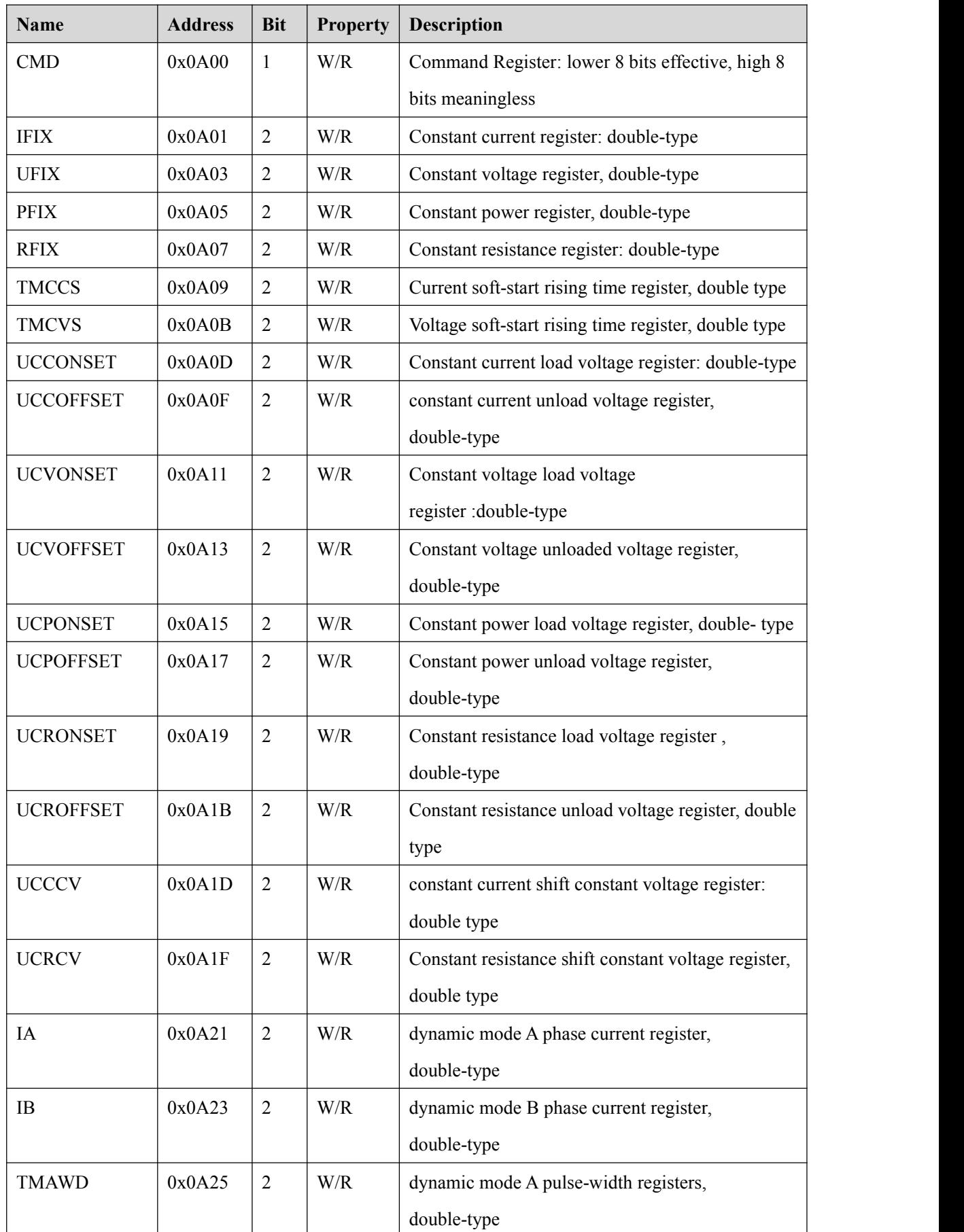

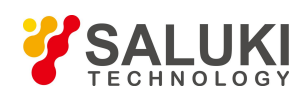

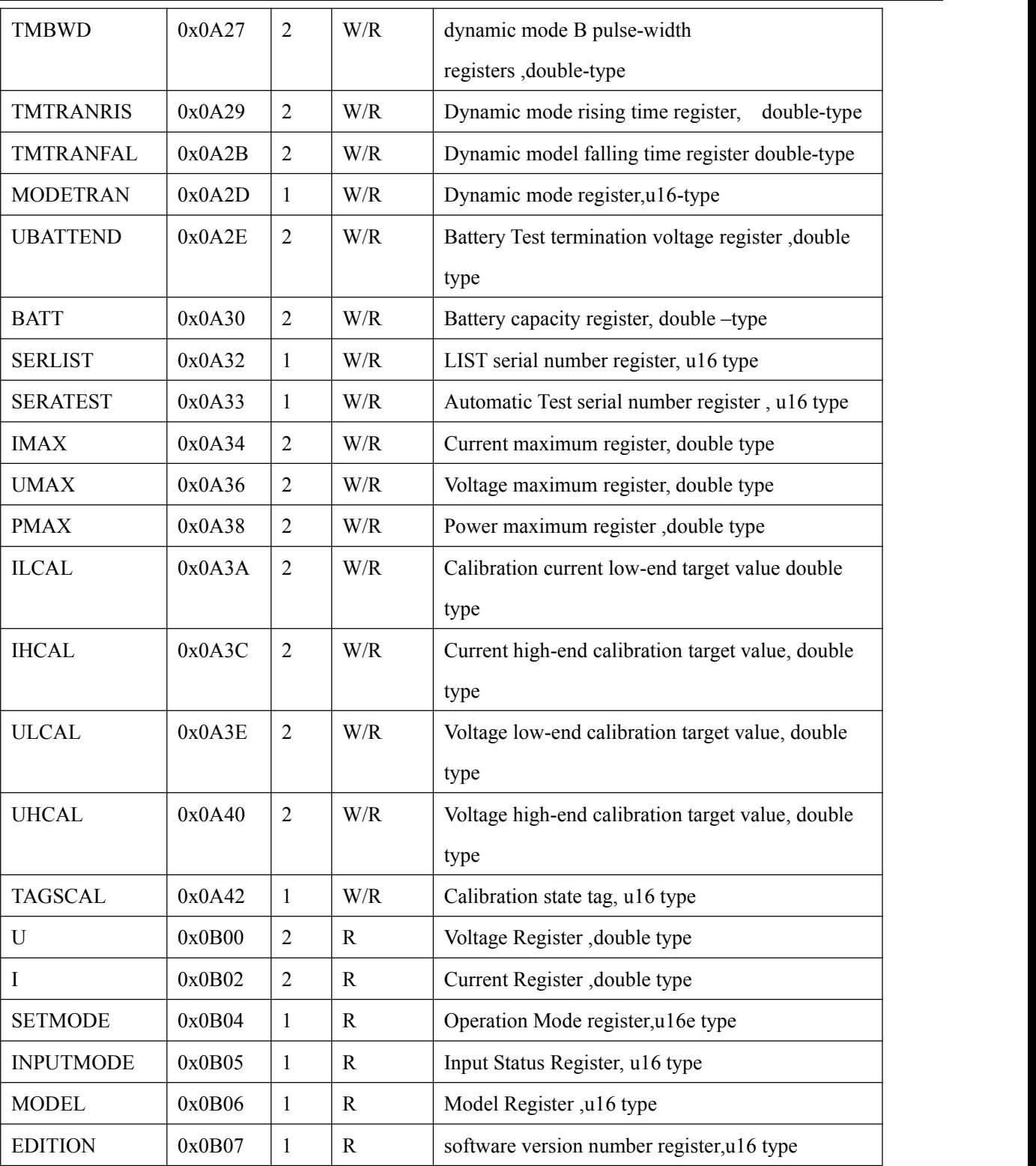

# <span id="page-45-0"></span>**3.8.8 The Definition Of The Command Register CMD**

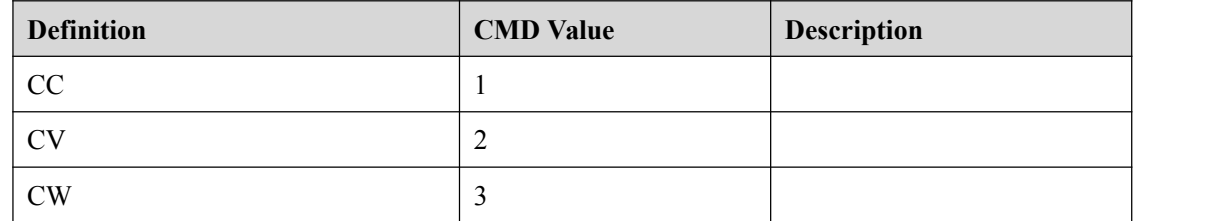

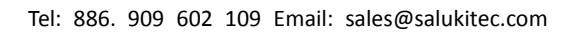

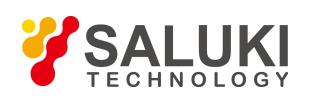

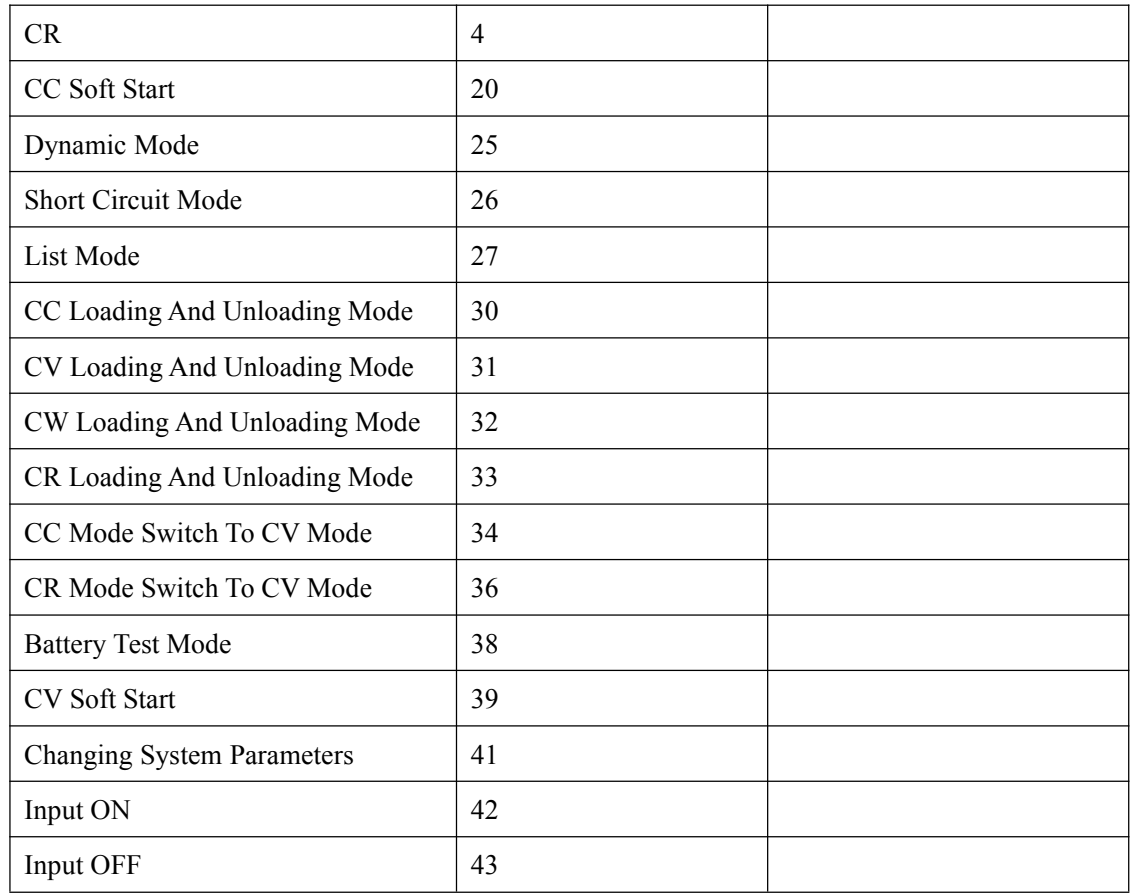

### <span id="page-46-0"></span>**3.8.9 Common Operation Function Description**

### **Table 1 Remote Control Operation**:

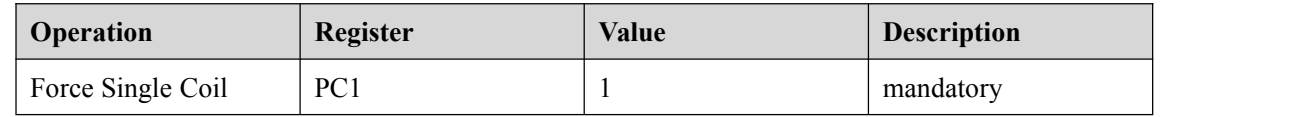

### **Table 2 cancels remote control operation:**

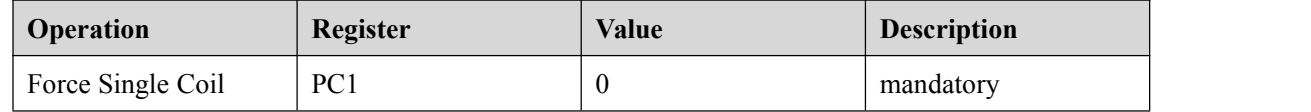

### **Table 3 Local Prohibition control operations:**

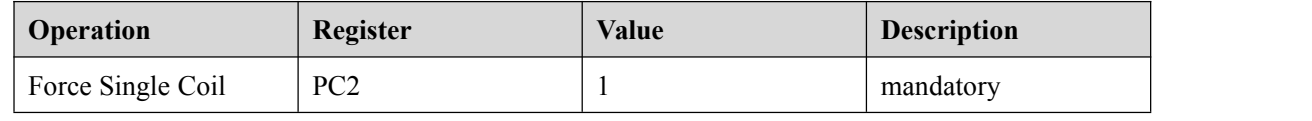

### **Table 4 Local allows the operator to:**

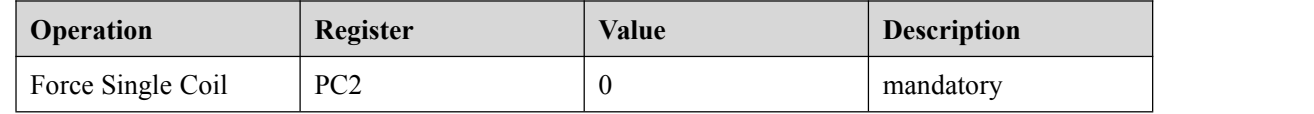

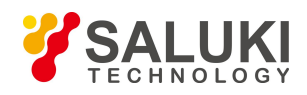

### **Table 5 Input ON operation:**

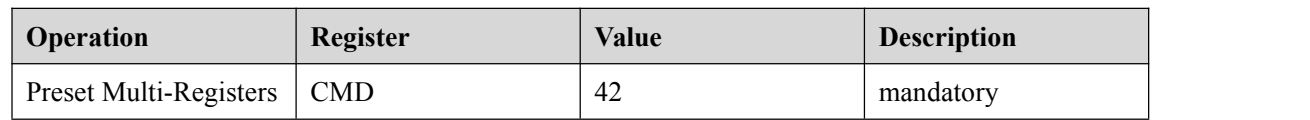

### **Table 6 Input OFF operation:**

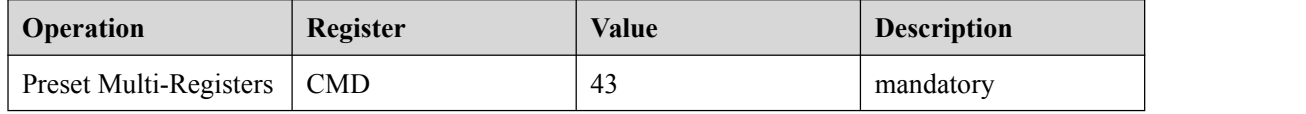

### **Table 7 Short-circuit operation:**

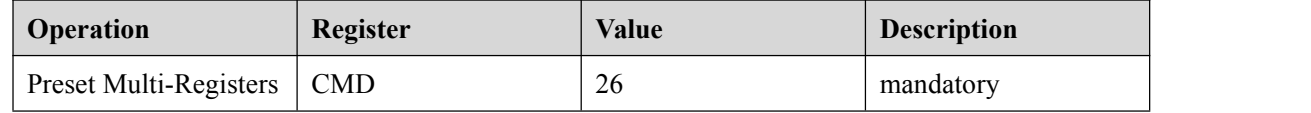

### **Table 8 CC mode operation:**

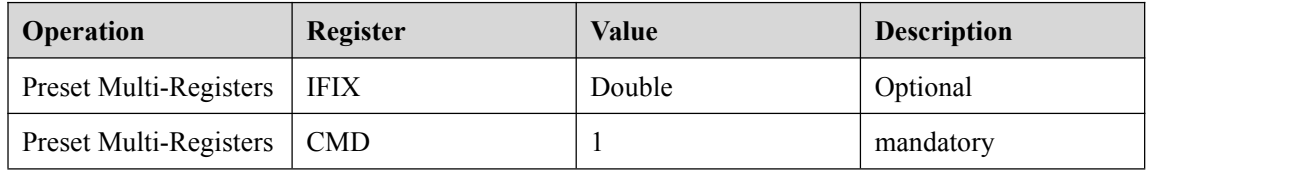

### **Table 9 CV mode operation:**

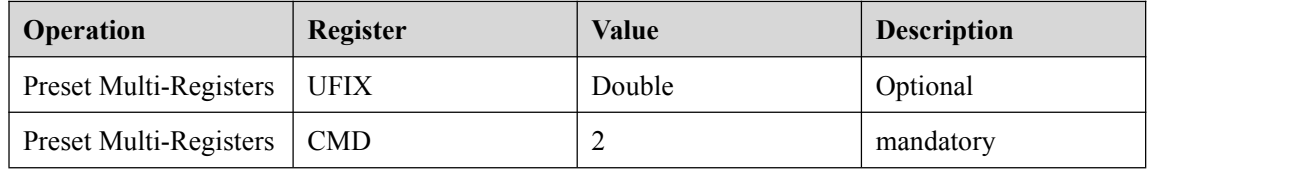

### **Table 10 CW mode operation:**

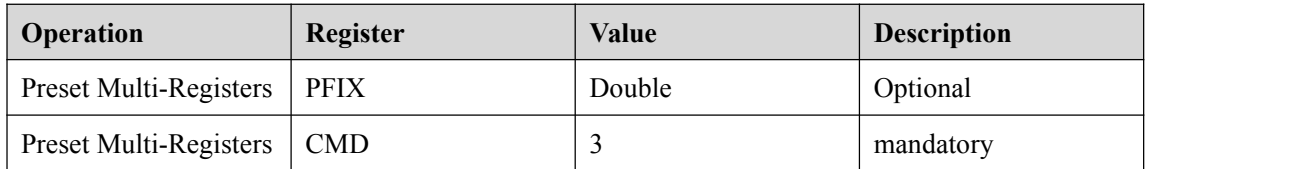

### **Table 11 CR mode operation:**

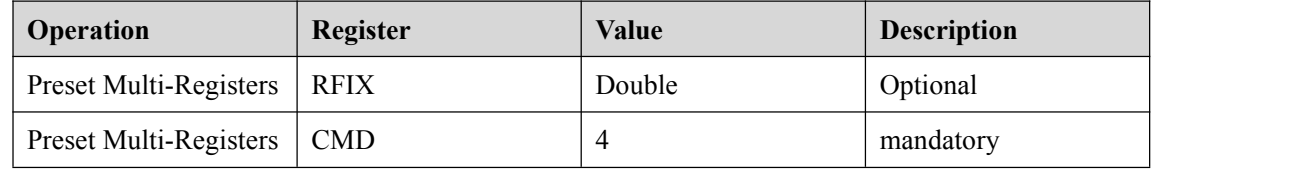

### **Table 12 CC mode soft-start:**

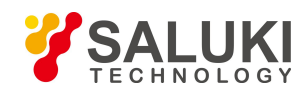

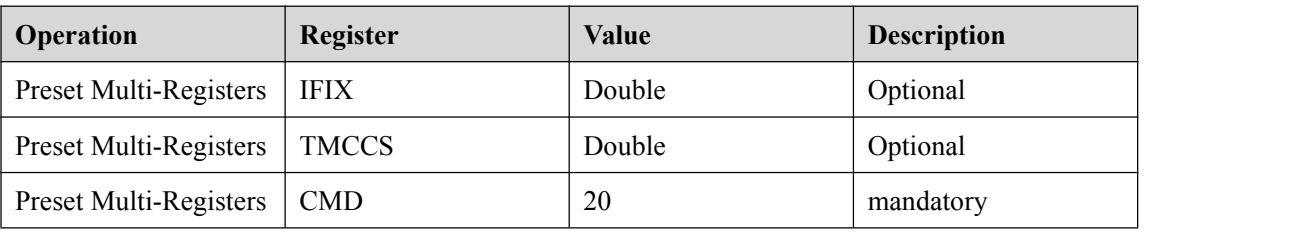

### **Table 13 CV mode soft-start:**

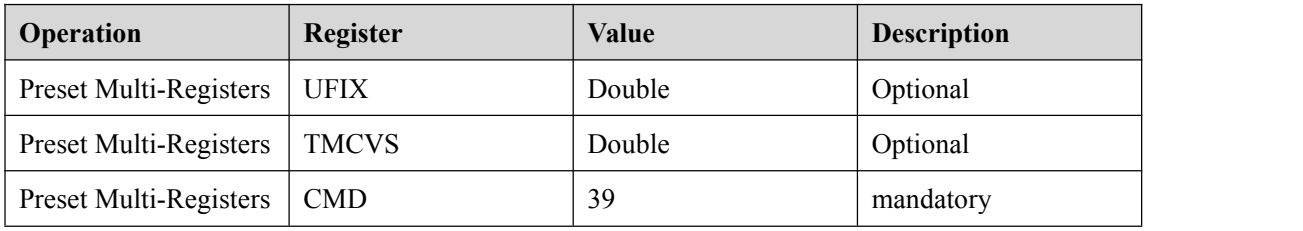

### **Table 14 CC loading and unloading mode:**

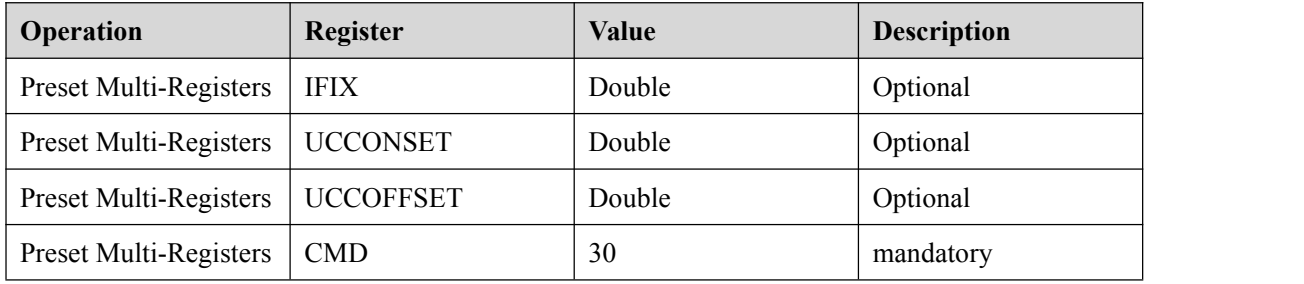

### **Table 15 CV loading and unloading mode:**

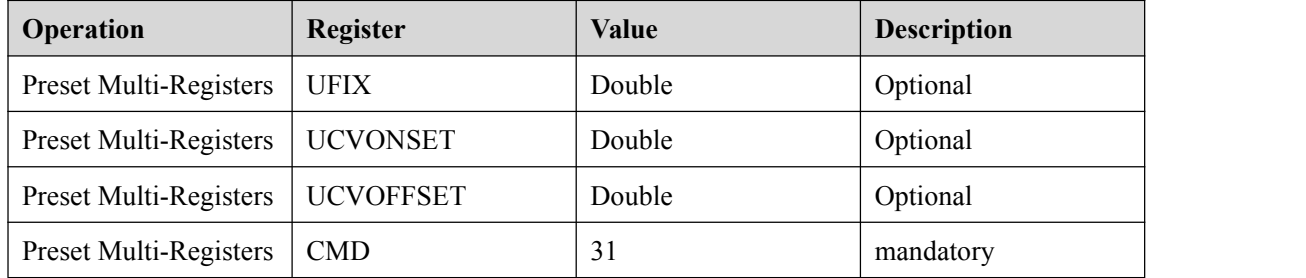

### **Table 16 CW loading and unloading mode:**

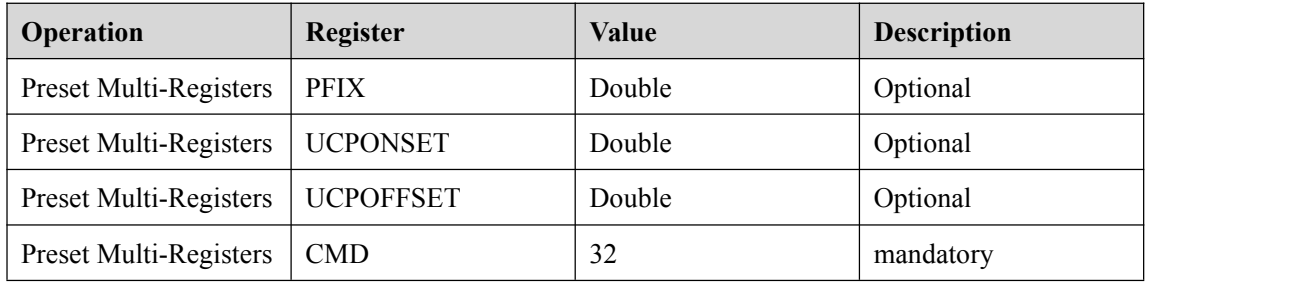

**Table 17 CR loading and unloading mode:**

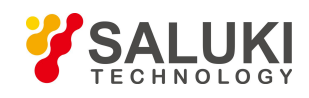

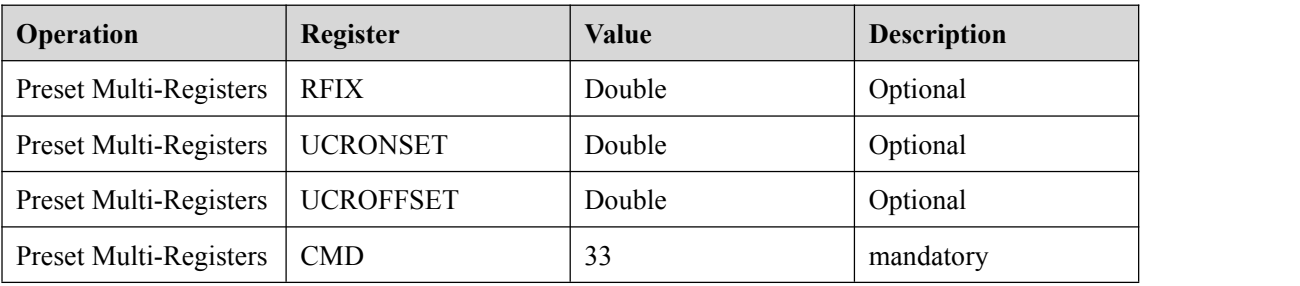

### **Table 18 CC mode switch toCV mode:**

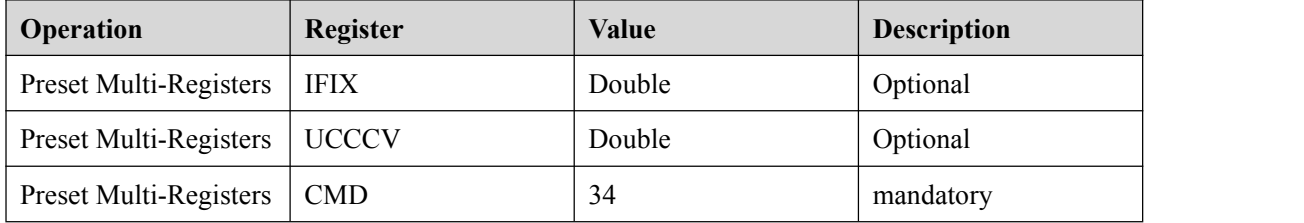

### **Table 19 CR mode switch toCR mode:**

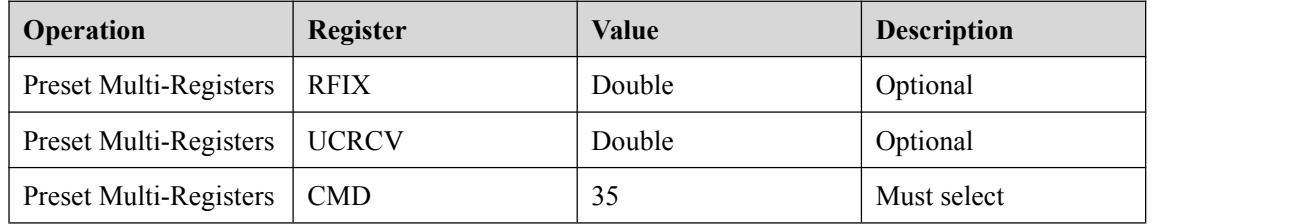

### **Table 20 battery test mode:**

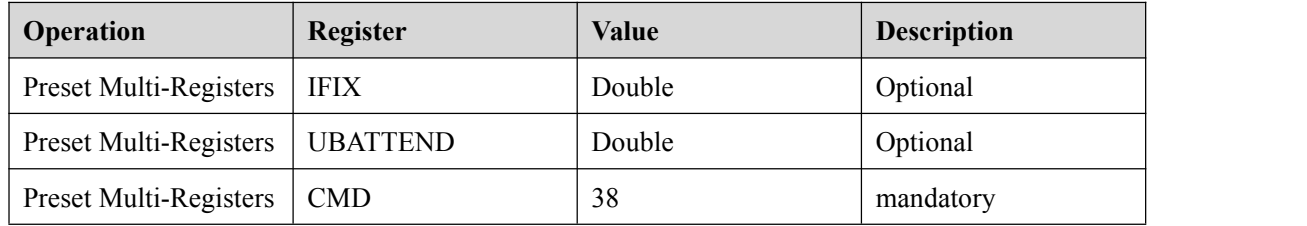

### **Table 21 Dynamic test mode**:

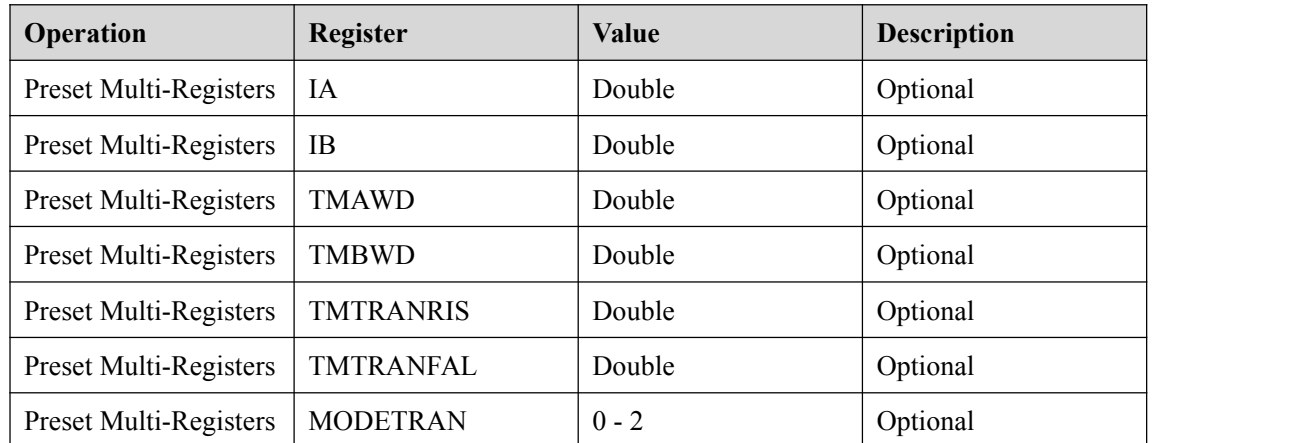

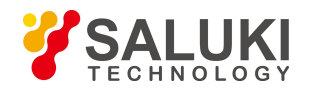

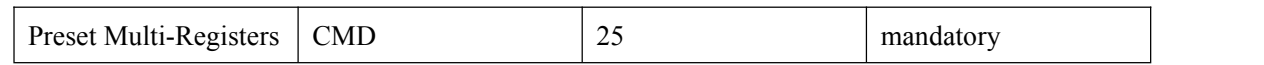

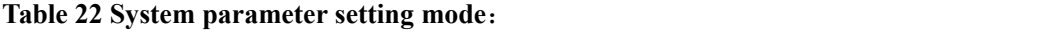

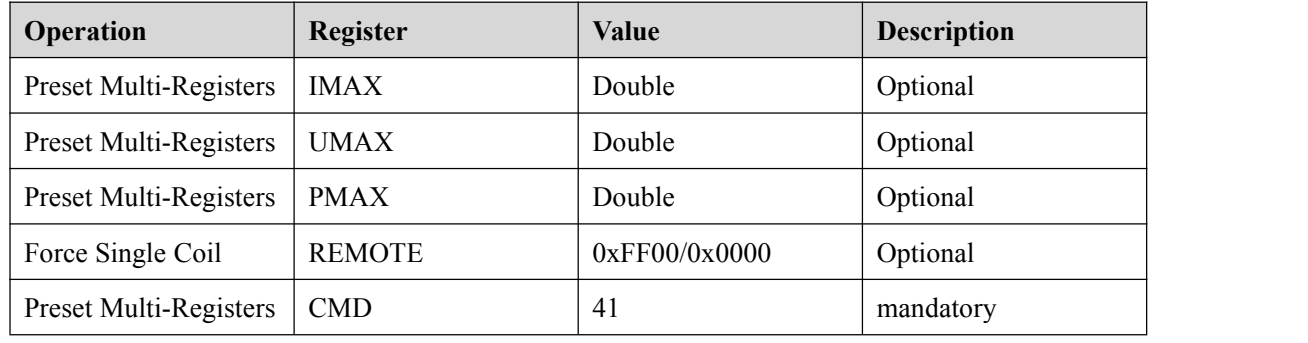

### <span id="page-50-0"></span>**3.9 Remote Operation**

The DB9 interface connector on the rear panel of the power supplier can be transferred to RS232 interface through the voltage level shift cable (M-131 or M-133) , the following information will tell you how to use the computer to control the output of the power supplier. Before carrying out the remote operation mode, please use the voltage level shift cable (M-131 or M-133) provided by our company, for M-131 or M-133 can not only transform TTL voltage level into RS232 signal, but also connect the DB9 interface connector with computer's serial interface.

### <span id="page-50-1"></span>**3.9.1 M-131 or M-133 Communication Cable**

The DB9 interface connector on the rear panel of the DC electronic load provides a TTL voltage level; The communication cable (M-131 or M-133) can be used to connect the DB9 interface connector of the electronic load and an RS-232 interface connector of a PC to enable remote operation/ communication. Please refer to the following photos of the M-131 or M-133 interface cables.

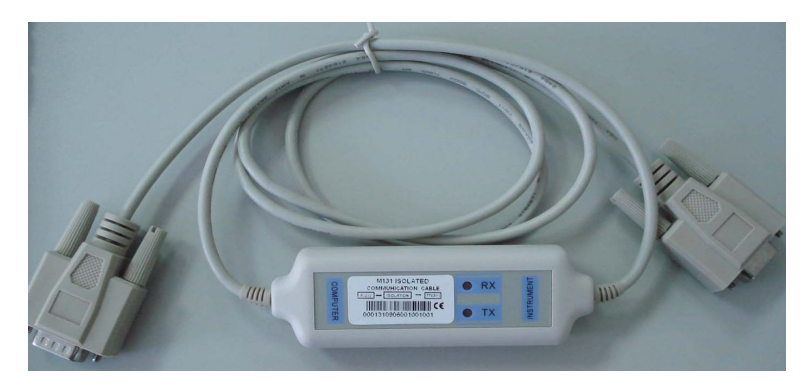

**M-131**

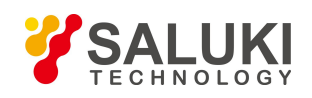

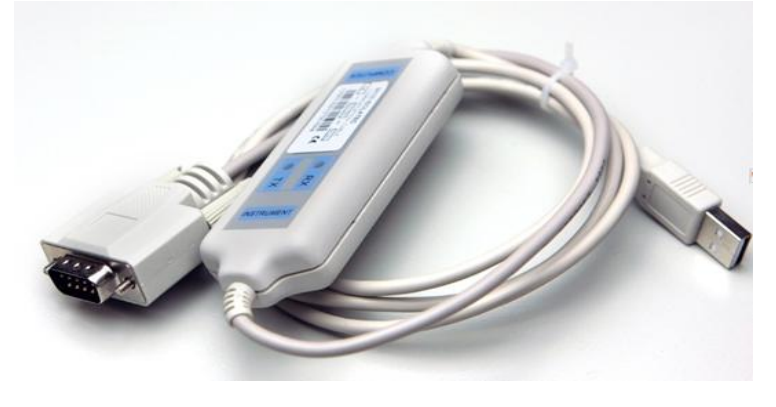

**M-133**

**Note: An industry standard RS-232 interface cable between the SEL7XX and aregular PC will not facilitate communication between the devices.The dongle on the M-133 provides the necessary switching to enable proper communication.**

### <span id="page-51-0"></span>**3.9.2 Communication between Power Supply and PC**

The DB9 interface connector on the rear panel of the electronic load can be transferred to RS232 interface through the voltage level shift cable (M-131 or M-133) . The following instructions can help you understand how to control the output of power supplier by PC.

### **1. RS232 Setting**

Before using the remote operation mode, please insure that the baudrate and communication port address of the DC electronic load are the same as in the PC's software or the communication will fail. You can change the baud rate and communication port address from the front panel of the load or and match it to the PC in the computer set-up for new devices

- (1) Baud rate: 9600(4800, 9600, 19200, 38400, which are selectable from the menu on the front-panel.)
- (2) Data bit: 8
- (3) Stop bit: 1
- (4) Parity: (none, even, odd)

### **2. DB9 Serial Interface**

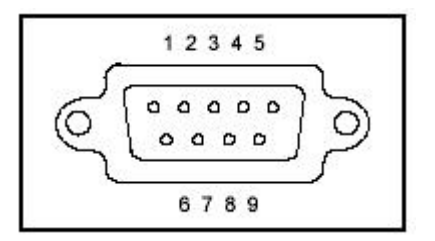

**DB9 Serial Interface**

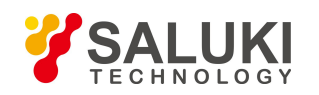

Tel: 886. 909 602 109 Email: sales@salukitec.com

[www.salukitec.com](http://www.salukitec.com)

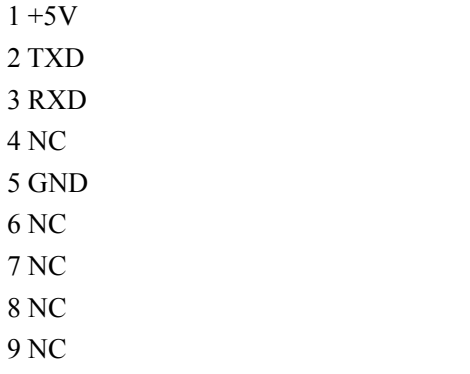

The output of DB9 interface on the rear-panel of the power supplier is TTL voltage level, so the pin outs of the voltage level shift cable (M-131 or M-133) must be set-up to match the PC before connecting the DB9 interface with the serial interface on PC.

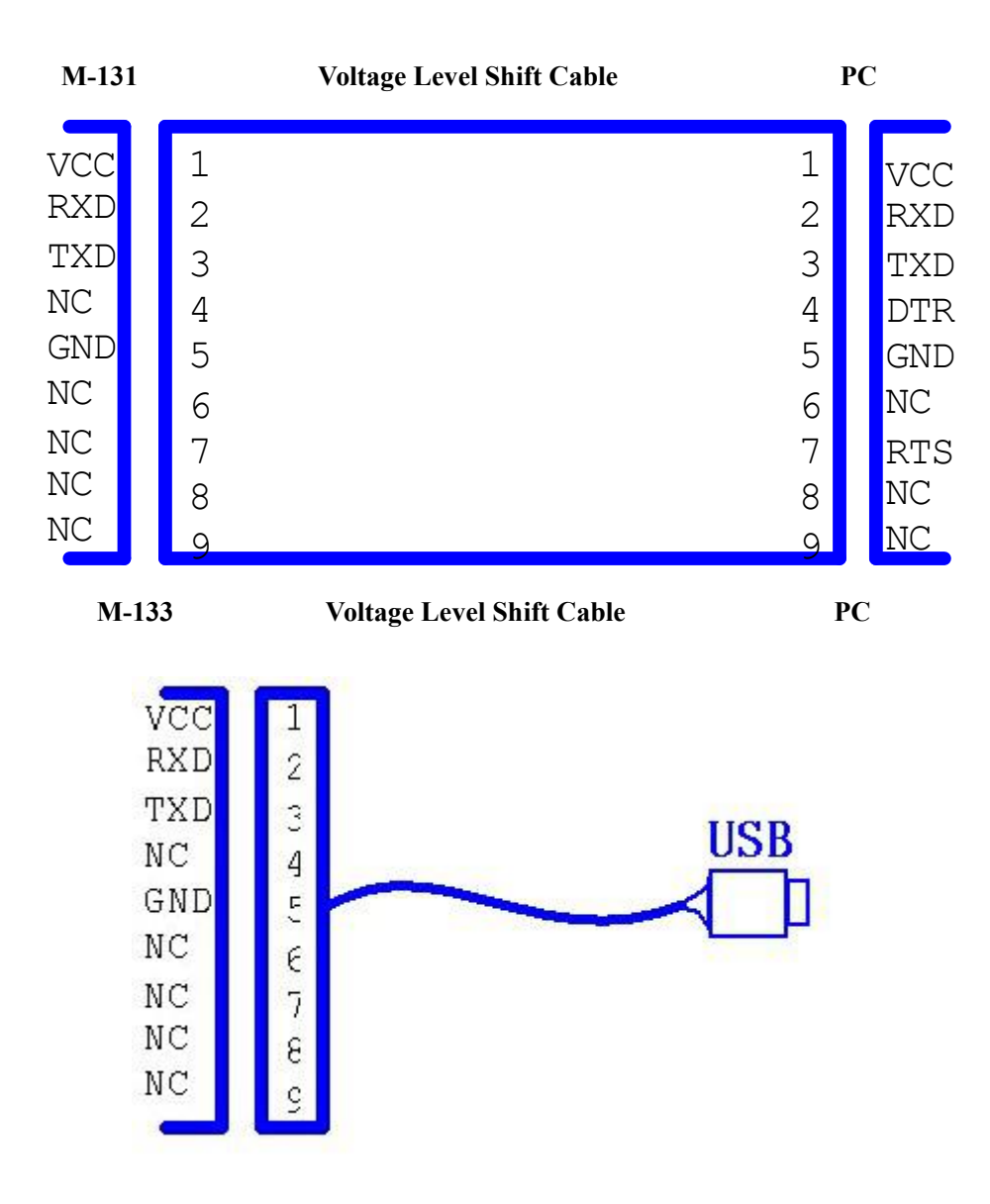

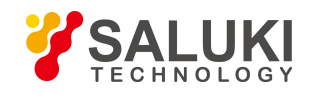

**Note**: **An industry standard RS-232 interface cable between the SEL7XX and a regular PC will not facilitate communication between the devices. The dongle on the M-133 provides the necessary switching to enable proper communication.**

**--- END OF DOCUMENT ---**